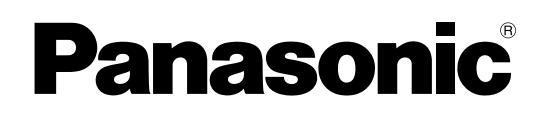

Digital AV Mixer

# Operating Instructions Vol.2

Model No. AG-HMX100P

Model No. AG-HMX100E

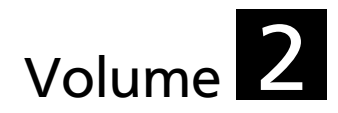

Note that Operating Instructions Vol. 2 describes advanced operations of the digital AV mixer. For instructions on basic operations of the digital AV mixer, refer to Operating Instructions Vol. 1 (printed document) supplied with this unit.

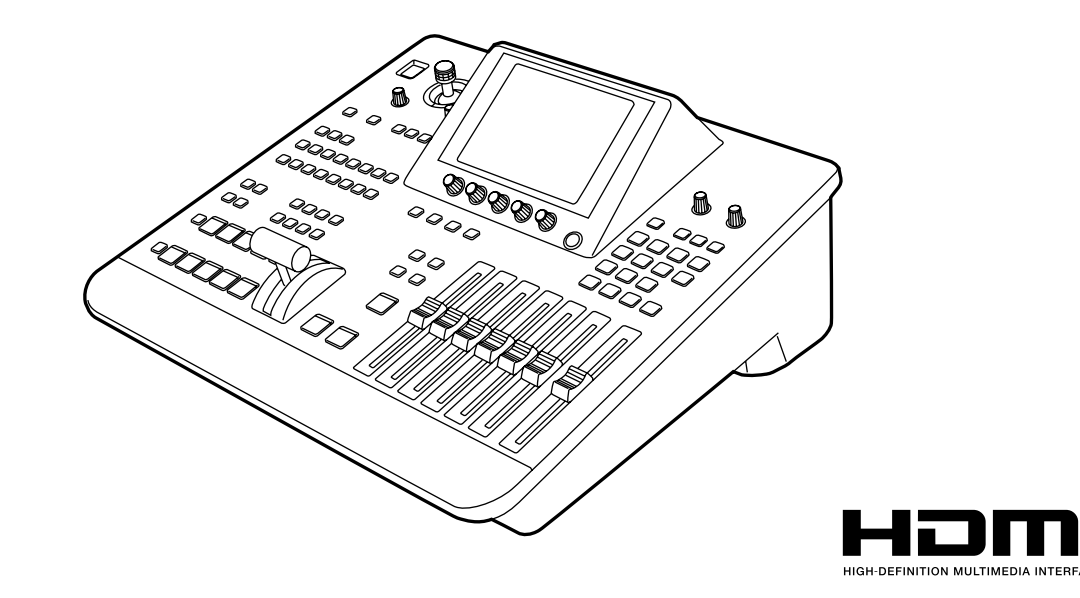

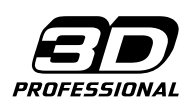

Before operating this product, please read the instructions carefully and save this manual for future use.

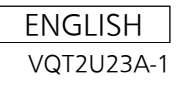

# **Contents**

### **Requests on Use Overview** Features/AV Mixer Functions/Accessories/Components and Functions **Basic Operation** System Configuration Examples/Power-On/Initial Setup/ Switching or Combining of Video **Before Calling for Service Specifications Index Volume 1**

### **Volume 2**

### **Chapter 1 Applying Effects to Video and Sound**

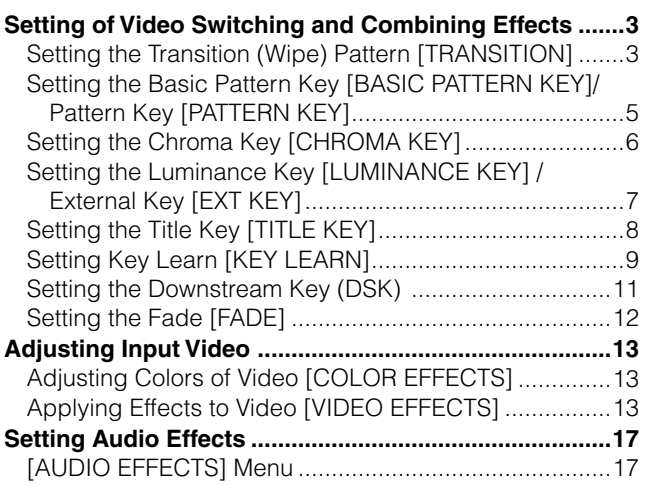

### **Chapter 2 Registering Settings and Effects**

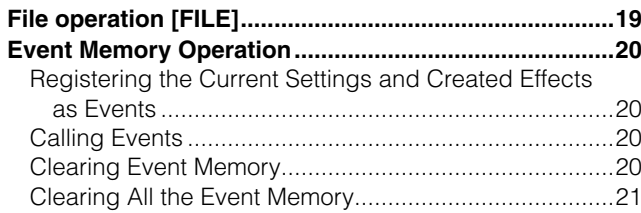

### **Chapter 3 Switching 3D Video**

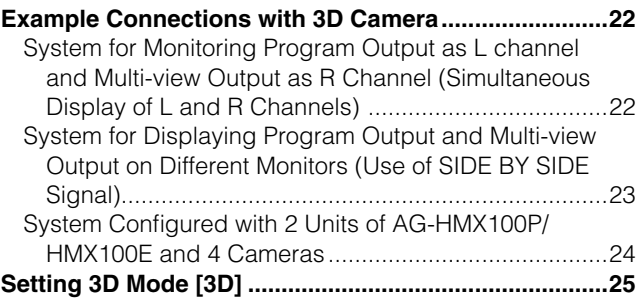

### **Chapter 4 Operating Environment Setting**

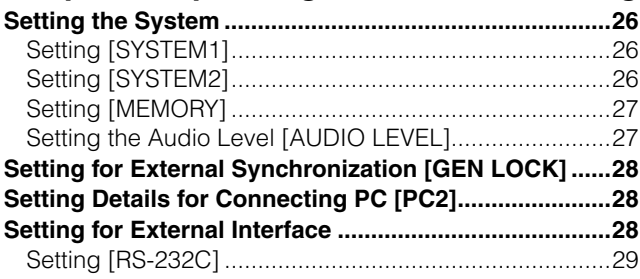

### **Index**

### **List of Transition Patterns**

### **List of Key Patterns**

# Chapter 1 Applying Effects to Video and Sound

This chapter describes how to apply effects to video, give changes to transition, and perform various types of keying and title insertion as well as explaining audio mixing.

# **Setting of Video Switching and Combining Effects**

This section describes the method of selecting and processing a pattern used for video switching.

# **Setting the Transition (Wipe) Pattern [TRANSITION]**

The [TRANSITION] menu is used to process a pattern used for transition wipe.

This menu appears when one of No. 1 to No. 1550 patterns is selected.

 $\rightarrow$  For pattern numbers, refer to "List of Transition Patterns" at the back of Volume 2.

 $\rightarrow$  For selecting patterns, refer to "To select a pattern" (page Vol.1-35).

### **[TRANSITION] menu**

The items which can be set vary with the selected pattern.

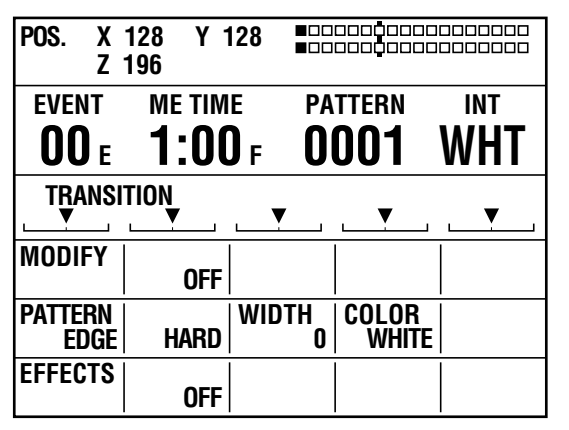

### ◆ NOTE

**When a transition pattern in the range of No. 200 to No. 222 (1001 to 1004, 1021 to 1023, 1030 to 1034, and 1059 to 1069) is selected, transition mix is performed. (The MIX button is lighted.)** 

**Of these patterns, when a pattern performing effects in which video and color effects are combined is selected, the VIDEO EFFECTS or COLOR EFFECTS button is lighted if turned off, and the [VIDEO EFFECTS] or [COLOR EFFECTS] menu appears.**

### **[MODIFY]**

Settings can be made only for the basic patterns (the patterns shown as "Basic" in "List of Transition Patterns" at the back of this document) and their related patterns.

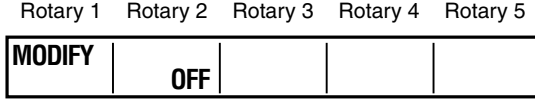

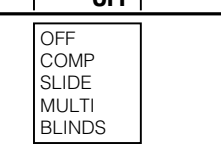

Select the effect to be applied to the pattern using the rotary 2 control.

When [COMP] is selected, the effect level ([SINGLE] or [DOUBLE]) can be set with the rotary 3 control.

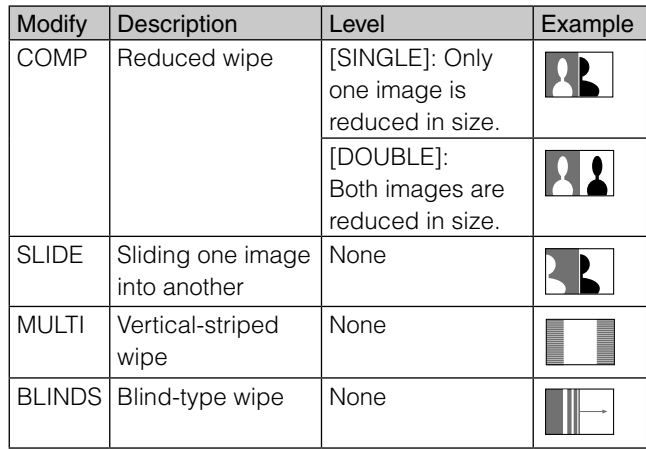

The factory default setting is [OFF].

The List of Transition Patterns at the back of this document can be used to check the basic patterns and those with the Modify effects added. (Example: When SLIDE as the MODIFY effect is applied to the No. 1 basic pattern, the No. 43 pattern is generated.)

### ◆ NOTE

- **• If any change is made to [MODIFY], the pattern number is also changed automatically.**
- **When the internal video is selected as the video source after switching, the image is not reduced in size, but becomes the same state as [SINGLE] is selected even if [BOTH] is selected for [COMP].**
- When one of the patterns in the range of No. 28 to No. 41 **(1501 to 1510 and 1521 to 1530), No. 32 to No. 35, and No. 130 to No. 133 (1541 to 1548) with the [COMP] effect set is selected to use an input video source reduced in size, the multi-strobe effect in the [VIDEO EFFECT] menu cannot be applied. Even if the multi-strobe effect is selected, it is disabled when the transition lever is operated.**

### **[PATTERN EDGE]**

An edge can be added to a pattern.

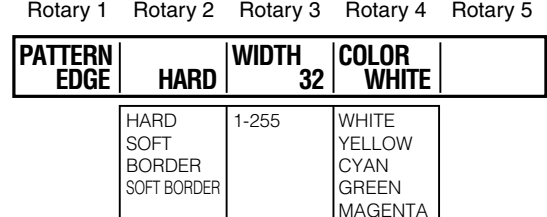

RED BLUE **BLACK** CUSTOM1 CUSTOM2

Select the edge of transition patterns from [HARD], [SOFT], [BORDER], and [SOFT BORDER] using the rotary 2 control. The factory default setting is [HARD].

Set [WIDTH] in the range of 1 to 255 using the rotary 3 control.

The factory default setting is 32.

For No. 701 to No. 707 (24 to 27) and No. 801 to No. 814 (183 to 196) patterns, [WIDTH] can be set only to 1 or 2.

Use the rotary 4 control to set [COLOR] (color of the edge) to one of the colors in the table shown below.

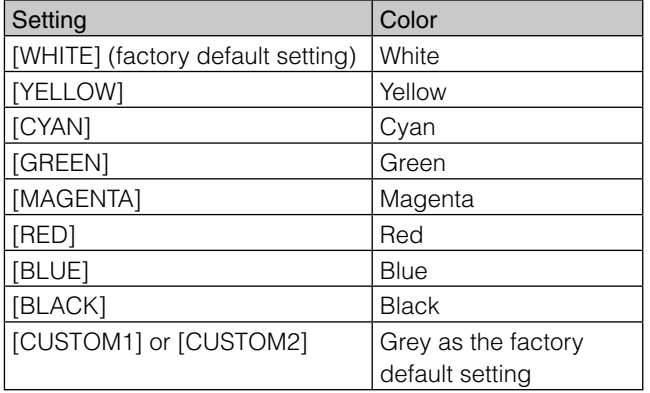

When [CUSTOM1] or [CUSTOM2] is selected, the same color as set in the [BACK MATTE] submenu of the [INT VIDEO] menu is applied ( $\rightarrow$  page Vol.1-29).

#### ◆ NOTE

- **• If the PinP pattern is selected and Still is applied to source video B, Still is cancelled at the same time as the transition lever is operated. (The PinP pattern and Still cannot be used as the same time.)**
- **ISOFT BORDERI cannot be selected for No. 701 to No. 707 (24 to 27) and No. 801 to No. 814 (183 to 196) patterns.**

### **[EFFECTS]**

Select the effect of [SHADOW] or [TRAIL] using the rotary 2 control.

**SHADOW:** Adds black shadow to the pattern. **TRAIL:** Leaves trails of the moving pattern. Select [OFF] to apply no effect.

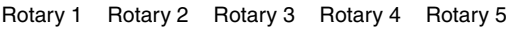

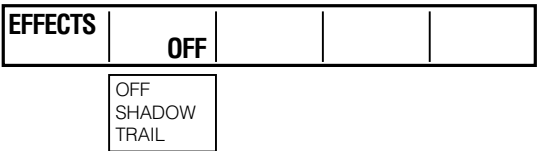

### **If [SHADOW] is selected**

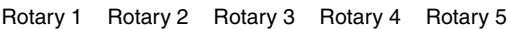

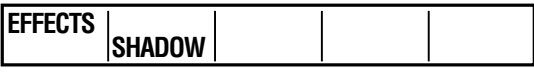

Set the position of the shadow by operating the joystick while holding down the SHIFT key.

The CENTER, SCENE GRABBER, and HOLD buttons flash temporarily.

To cancel the shadow position setting, press the  $\Box$  key while holding down the SHIFT key in the state where [FEECTS] is selected (inverted to black). At the same time as the setting becomes [OFF], the specified shadow position is reset.

### **If [TRAIL] is selected**

Rotary 1 Rotary 2 Rotary 3 Rotary 4 Rotary 5

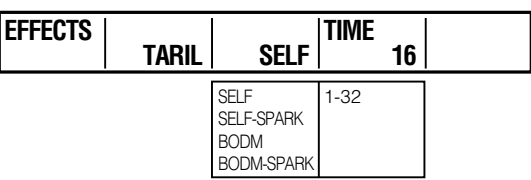

Select the spark for the trail (the twinkling effect of trails) from [SELF] (original video), [SELF-SPARK] (spark of original video), [BODM] (border color), and [BODM-SPARK] (border spark) using the rotary 3 control. When [BODM] or [BODM SPARK] is selected, the color set in the [PATTERN EDGE] submenu of the [TRANSITION] menu is used as the border color.

Set the continuation time of the trail in the range of 1 to 32 using the rotary 4 control.

To set the offset position of the trail, operate the joystick while holding down the SHIFT key.

The CENTER, SCENE GRABBER, and HOLD buttons flash temporarily.

The offset position setting can be cancelled in the same way as for canceling the shadow position setting.

### **◆ NOTE**

**The trail or shadow settings are canceled when TRAIL or SHADOW is selected in the [DSK EFFECTS] submenu of the [DSK FADE] menu or when the multi-strobe effect or DECAY is selected in the [VIDEO EFFECTS] menu.**

# **Setting the Basic Pattern Key [BASIC PATTERN KEY]/Pattern Key [PATTERN KEY]**

The [BASIC PATTERN KEY] menu or [PATTERN KEY] menu is used to create a key with key patterns.

The [BASIC PATTERN KEY] menu appears when the selected pattern has a number in the range of 3001 to 3046, and the [PATTERN KEY] menu appears when the selected pattern has a number of 3301 or larger.

 $\rightarrow$  For pattern numbers, refer to "List of Key Patterns" at the back of Volume 2.

### **[BASIC PATTERN KEY] menu**

This menu is displayed when the selected pattern has a number in the range of No. 3001 to No. 3046.

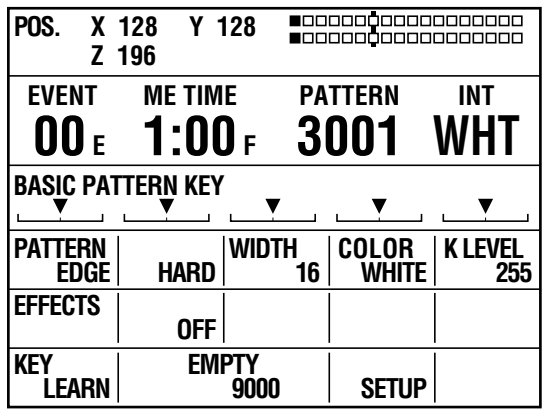

### **[PATTERN KEY] menu**

This menu is displayed when the selected pattern has No. 3301 or larger.

The [PATTERN KEY] menu allows you to make settings for video cropping.

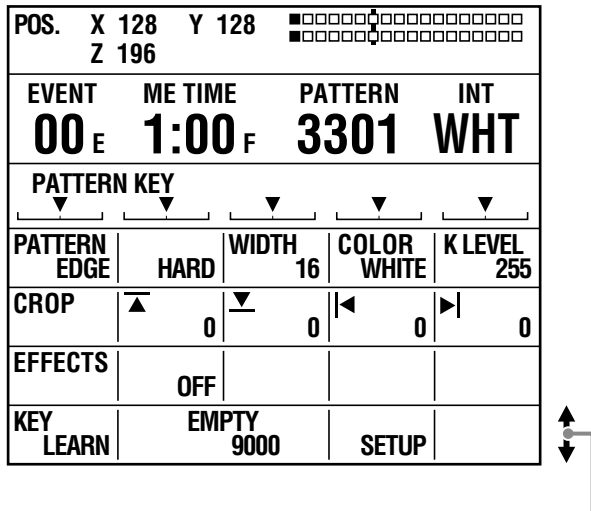

### **[PATTERN EDGE]**

The items other than [K LEVEL] can be set in the same way as the transition (wipe) pattern ( $\rightarrow$  page 4).

For [K LEVEL], set the key level (transparency level of the key) in the range of 0 to 255 using the rotary 5 control. The smaller the setting value, the higher the transparency. When 0 is set, the key disappears entirely (becomes transparent).

The key registered in the direct patterns can be individually set for each pattern.

# **[CROP] (for [PATTERN KEY] menu only)**

Video used as the key can be cropped.

Rotary 1 Rotary 2 Rotary 3 Rotary 4 Rotary 5

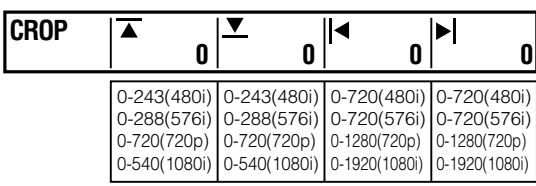

Set the top edge of the video in the range of 0 to 243 (480i)/288 (576i)/720 (720P)/540 (1080i) using the rotary 2 control.

The factory default setting is 0.

Set the bottom edge of the video in the range of 0 to 243 (480i)/288 (576i)/720 (720P)/540 (1080i) using the rotary 3 control.

The factory default setting is 0.

Set the left edge of the video in the range of 0 to 720 (480i/576i)/1280 (720P)/1920 (1080i) using the rotary 4 control.

The factory default setting is 0.

Set the right edge of the video in the range of 0 to 720 (480i/576i)/1280 (720P)/1920 (1080i) using the rotary 5 control.

The factory default setting is 0.

For top and bottom edge settings, when one is increased, the other may be decreased to prevent the total value of both settings from exceeding the maximum value. For right and left edge settings, when one is increased, the other may be decreased to prevent the total value of both settings from exceeding the maximum value.

### **[EFFECTS]**

Settings can be made in the same way as in the [EFFECTS] submenu of the [TRANSITION] menu ( $\rightarrow$  page 4).

### **[KEY LEARN]**

See "Setting Key Learn [KEY LEARN]" (→ page 9).

Scroll the screen to display.

# **Setting the Chroma Key [CHROMA KEY]**

Chroma keying is a function for removing a specified color range from one image and keying another image to the range.

The following diagram shows an example of the chroma key.

# Key is specified by color on which the cursor is placed, and removed.

The [CHROMA KEY] menu is used to create a chroma key.

### **[CHROMA KEY] menu**

The menu appears when the CHROMA KEY (chroma key) button is pressed in the PATTERN area  $(\rightarrow$  page Vol.1-14) or the pattern of No. 62 is selected.

ME preview is automatically chosen, and the video to be keyed with the chroma key cursor is output from the preview output connector.

Shows the selected number: 1, 2, or 3.

Shows the selected color.

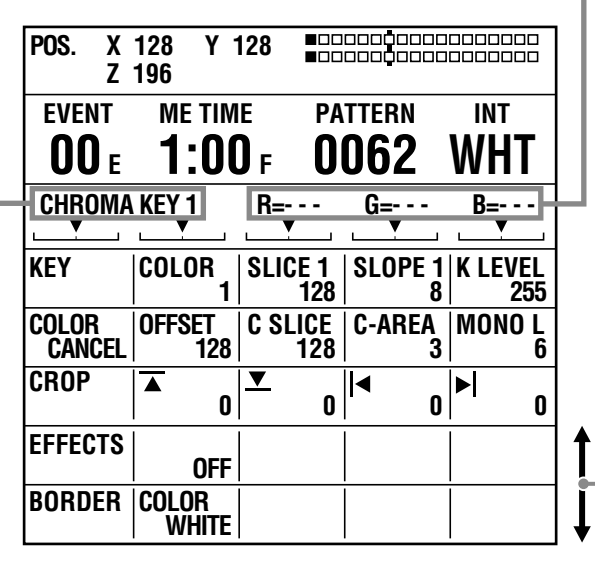

Scroll the screen to display.

### **[KEY]**

Up to three colors to be removed from an image can be stored.

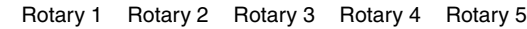

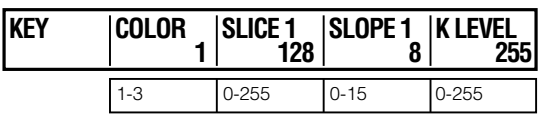

After selecting the number using the rotary 2 control, move the chroma key cursor on the preview image to the color (blue for example) to be removed using the joystick, and press the  $\overline{H}$  key.

The numeric values of the stored color are displayed for R, G, and B, respectively, in the menu. ("---" appears when the color is not stored.)

The color can be stored any number of times by pressing the  $\Box$  key. However, the color data is overwritten each time it is stored.

To cancel the stored color, enter the selected number using the numeric keys while holding down the SHIFT key.

### **To set the chroma key in detail**

The color density and range can be specified to designate more precise keying.

Set [SLICE] of the selected color in the range of 0 to 255 using the rotary 3 control.

The slice is set to specify the color density (saturation) in the area to be removed. For example, if you specify blue using the joystick, the setting value can be increased to remove only blue darker than the specified blue.

Set [SLOPE] of the selected color in the range of 0 to 15 using the rotary 4 control.

The slope is set to specify the range (hue) of the color to be removed. For example, if you specify blue using the joystick, the setting value can be increased to remove only blue closest to the specified blue.

Set [K LEVEL] (transparency level of the key) in the range of 0 to 255 using the rotary 5 control.

### ◆ NOTE

**The value set with the rotary 3 control is saved for each of the three key colors, while the value set with the rotary 5 control is applied to all stored colors.**

### **[COLOR CANCEL]**

The appearance of color blur can be diminished in the boundary area of the key.

Rotary 1 Rotary 2 Rotary 3 Rotary 4 Rotary 5

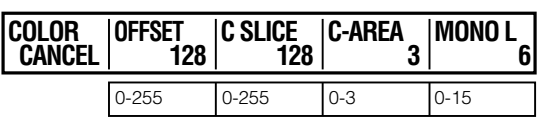

Set [OFFSET] (offset from the key) in the range of [0] to [255] using the rotary 2 control.

Set [C SLICE] (cancel slice) in the range of [0] to [255] using the rotary 3 control.

Set [C-AREA] (cancel area) in the range of [0] to [3] using the rotary 4 control.

Set [MONO L] (mono level) in the range of [0] to [15] using the rotary 5 control.

### **[CROP]**

Settings can be made in the same way as in the [CROP] submenu of the IPATTERN KEYI menu ( $\rightarrow$  page 5).

### **[EFFECTS]**

Settings can be made in the same way as in the [EFFECTS] submenu of the ITRANSITIONI menu ( $\rightarrow$  page 4).

### **[BORDER]**

Use the rotary 2 control to set [COLOR] (color of the edge) to one of the colors in the table shown below.

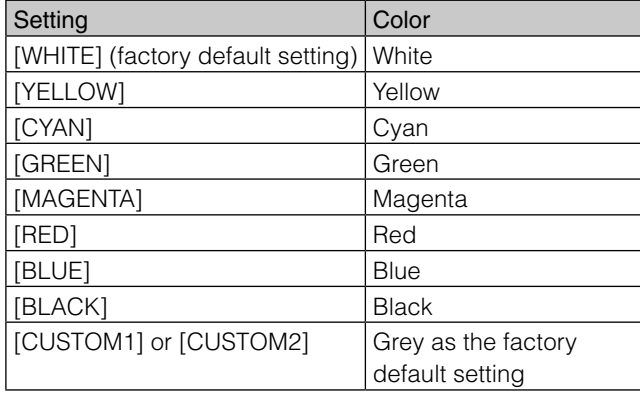

When [CUSTOM1] or [CUSTOM2] is selected, the same color as set in the [BACK MATTE] submenu of the [INT VIDEO] menu is applied  $($   $\rightarrow$  page Vol.1-28).

If [TRAIL] is selected in the [EFFECTS] submenu, the color set in the [BORDER] submenu is used as the border color when [BODM] or [BODM SPARK] is selected.

# **Setting the Luminance Key [LUMINANCE KEY] /External Key [EXT KEY]**

Luminance keying is a function for creating a key with the specific brightness (luminance) of one image as the reference and keying to another image.

External keying is a function for keying a specified extraneous image. The external keying function enables keying of an image which is not assigned as the input source.

The following diagram shows an example of the luminance key.

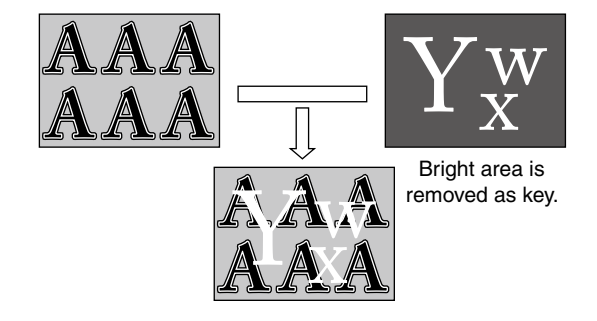

The [LUMINANCE KEY] menu is used to create a luminance key.

The [EXT KEY] menu is used to create an external key.

### **[LUMINANCE KEY] menu**

The menu appears when the LUM KEY button is pressed in the PATTERN area ( $\rightarrow$  page Vol.1-14) or the pattern of No. 61 is selected.

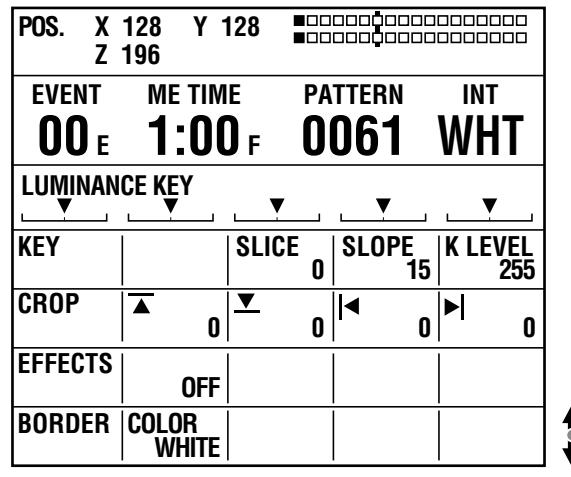

Scroll the screen to display. -

### **[EXT KEY] menu**

The menu appears when the EXT KEY button is pressed in the PATTERN area  $($   $\rightarrow$  page Vol.1-14) or the pattern of No. 59 is selected.

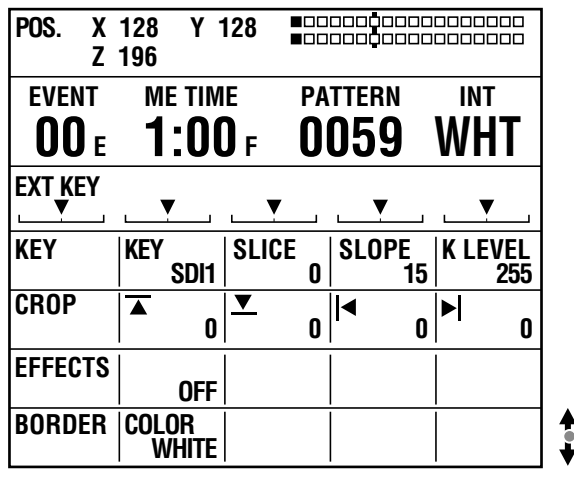

### **[KEY]**

Set [KEY] (key signal) to one of the following using the rotary 2 control (for [EXT KEY] menu only).

When the system format is set to HD  $(\rightarrow$  page Vol.1-19): SDI1, SDI2, SDI3, SDI4, HDMI1, HDMI2, DVI-I

When the system format is set to SD ( $\rightarrow$  page Vol.1-19): SDI1, SDI2, SDI3, SDI4, VIDEO1, VIDEO2, DVI-I

The factory default setting is [SDI1] in each case.

### **To set the luminance key in detail**

The color density and luminance level range can be specified to designate more precise keying.

Set [SLICE] (slice level) in the range of [0] to [255] using the rotary 3 control.

The factory default setting is [0].

The slice is set to specify the brightness level of the area to be removed. The setting value can be increased to remove only the area brighter than the specified area.

Set [SLOPE] in the range of [0] to [15] using the rotary 4 control.

The factory default setting is [15].

The slope is set to specify the luminance level range of the area to be removed. The setting value can be increased to remove only the area of the luminance level closest to the specified level.

Set [K LEVEL] (transparency level of the key) in the range of [0] to [255] using the rotary 5 control. The factory default setting is [255].

### **[CROP]**

Settings can be made in the same way as in the [CROP] submenu of the [PATTERN KEY] menu ( $\rightarrow$  page 5).

### **[EFFECTS]**

Settings can be made in the same way as in the [EFFECTS] submenu of the [TRANSITION] menu ( $\rightarrow$  page 4).

**[BORDER]**

Settings can be made in the same way as in the [BORDER] submenu of the [CHROMA KEY] menu ( $\rightarrow$  page 7).

# **Setting the Title Key [TITLE KEY]**

A still picture saved in memory from the [DSK] menu can be keyed as a title.

Title keys are saved as patterns of the numbers with "1" as the last digit every 10th (9511, 9521,…) in the range of 9501 to 9791. (The number of patterns that can be saved varies with the setting in the [MEMORY] submenu of [SETUP] menu.)

See "[DSK SOURCE]" for saving title keys ( $\rightarrow$  page 11).

The following diagram shows an example of the title key.

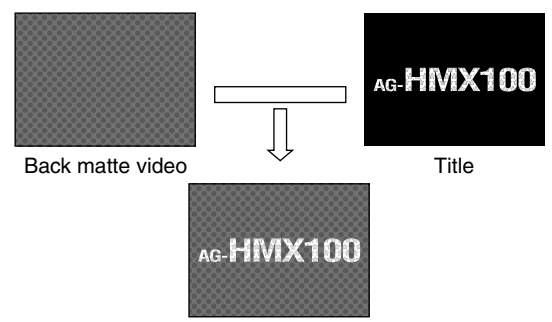

The [TITLE KEY] menu is used to create a title key.

### **[TITLE KEY] menu**

The menu appears when a still picture saved in title memory is called with the pattern number 9501 or larger from the [DSK SOURCE] > [MODE] submenu of the [DSK FADE] menu ( $\rightarrow$  page 11).

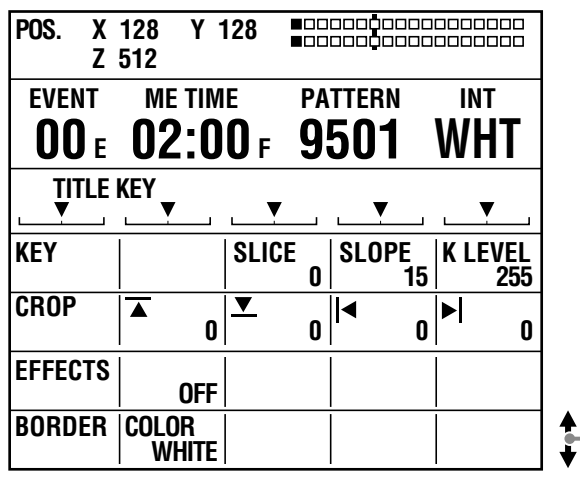

Scroll the screen to display.

#### ◆ NOTE

- **• The title keys saved in memory are erased when the power is turned off. Since memory is empty when the unit is restarted, the [TITLE KEY] menu is not displayed even if a pattern number of the title key after No. 9501 is specified.**
- **• When a title key is called during execution of the downstream key, [DSK EFECTS] (DSK effect) is set to [OFF].**
- **Title keys cannot be set if the title memory count is set to 0 in the [MEMORY] submenu of the [SETUP] menu ( page 27).**

# **[KEY]**

Settings can be made in the same way as in the [KEY] submenu of the [LUMINANCE KEY] menu ( $\rightarrow$  page 8).

### **[CROP]**

Settings can be made in the same way as in the [CROP] submenu of the [PATTERN KEY] menu ( $\rightarrow$  page 5).

### **[EFFECTS]**

Settings can be made in the same way as in the [EFFECTS] submenu of the [TRANSITION] menu ( $\rightarrow$  page 4).

### **[BORDER]**

Settings can be made in the same way as in the [BORDER] submenu of the [CHROMA KEY] menu ( $\rightarrow$  page 7).

### **Setting Key Learn [KEY LEARN]**

The key learn function allows storing the key frame settings (XYZ and key level) in memory and calling them to reproduce the animation effect.

A key frame refers to a frame which defines changes of the video used for animation. Several points where a shape or position of an object is changed can be set in the key frame to create smooth animation through interpolation between the points.

With the [(BASIC) PATTERN KEY] menu, the rotary 1 control can be operated to select [KEY LEARN] to set key learn in the currently selected key pattern and register the key pattern as a pattern in the range of No. 9000 to No. 9019.

Rotary 1 Rotary 2 Rotary 3 Rotary 4 Rotary 5

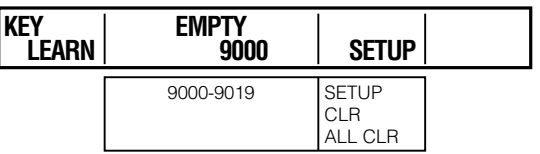

### **To select the number applied to the pattern in which key learn is set**

Operate the rotary 2 control to select the pattern number in the range of 9000 to 9019.

When the number of the pattern with key learn set is selected, [SAVED] is diplayed. When the number of the pattern with no key learn set isselected, [EMPTY] is displayed.

### **To edit key learn**

Select [SETUP] using the rotary 4 control, and press the key.

The Key Learn Editing screen appears.

When the  $\overline{A}$  key is pressed with [SAVED] displayed for the selected pattern, the message [OK?] appears.

In this case, press the  $\Box$  key again to display the Key Learn Editing screen.

### ◆ NOTE

**When key learn that is already registered in a pattern is edited, the settings of the original pattern before key learn was set are given priority. Thus, even if the pattern with key learn set is called and [SETUP] is selected, no change is given to the base pattern.** 

**For key learn in a different pattern, it is recommended to use a pattern number for which EMPTY is displayed or to delete the existing key learn pattern once and set a new key learn pattern.**

### **Key Learn Editing screen**

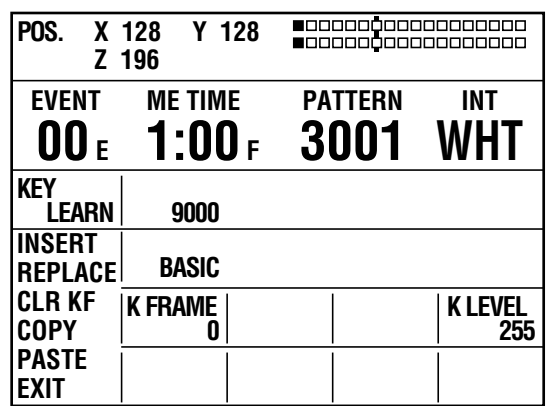

### **To select the key frame number**

The key frame number is shown under [K FRAME]. When selecting the key frame number to copy the key frame or specify a position for inserting the key frame, select it from the registered key frame numbers using the rotary 2 control while holding down the SHIFT key.

### **To set the key frame**

Select the editing item including the key position (X, Y, and Z), aspect, and time using the rotary 1 control, and proceed with the setting of the key frame. To execute each editing item, press the  $\Box$  key.

**INSERT:** Inserts a key frame in the place of the next key frame.

**REPLACE:** Replaces the current key frame.

**CLR KF:** Deletes the current key frame.

**COPY:** Copies the current key frame.

**PASTE:** Pastes a copied key frame by overwriting.

**EXIT:** Cancels the key learn editing mode and saves the key learn settings.

To set the time up to the current key frame, a value is input for [ME TIME] with the numeric keys or the TIME rotary control.

The set time is shown under [ME TIME] on the setting screen ( $\rightarrow$  page Vol.1-20).

Upon completion of registration, select [EXIT] using the rotary 1 control and press the  $\overline{A}$  key to fix the key frame settings.

The menu returns to the original [(BASIC) PATTERN KEY] menu.

#### ◆ NOTE

**The key position, time, and other items set for the key frames cannot be changed. To change those items, delete the applicable key frame and set a new key frame. When inserting a key frame, be sure to complete the time setting in advance.**

### **To set the transparency level of the key**

Set [K LEVEL] in the range of [0] to [255] using the rotary 5 control while holding down the SHIFT key.

### **To make settings for other key pattern**

By using the rotary 1 control to select [EXIT] and pressing the  $\overline{A}$  key, cancel the key learn editing mode, select the key pattern, and display the key learn editing screen again.

### **To preview the operation of the key**

Select the pattern with [SAVED] indicated, use the rotary 4 control to select [PREVIEW], and press the  $\overline{A}$  key

### ◆ NOTE

**[PREVIEW] is displayed only when settings have been made in the menu for the same pattern as that with key learn set.**

### **To delete a key learn pattern**

Select the pattern with [SAVED] indicated, use the rotary 4 control to select [CLR] or [ALL CLR], and press the  $\overline{A}$  key. When the message [OK?] appears, press the  $\overline{A}$  key again. To cancel the pattern deletion, press the  $\overline{A}$  key while holding down the SHIFT key.

When [CLR] is selected, the currently selected key learn pattern is deleted. When [ALL CLR] is selected, all key learn patterns are deleted.

### **To use a pattern with key learn set**

Key learn is set in the patterns in the range of No. 9000 to No. 9019.

When one of those patterns is selected, [(BASIC) PATTERN KEY] menu for No. 9000 to No. 9019 patterns appears. ([KEY LEARN] is not displayed as the setting item.)

If key learn is set in the selected pattern in the range of No. 3001 to No. 3046, the [BASIC PATTERN KEY] menu appears. If key learn is set in the selected pattern of No. 3301 or larger, the [PATTERN KEY] menu appears.

### **[BASIC PATTERN KEY] menu (original pattern No. 3001 to No. 3046)**

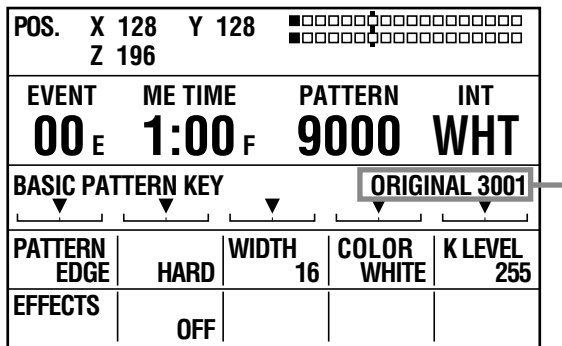

Original pattern number

**[PATTERN KEY] menu (original pattern No. 3301 or larger)**

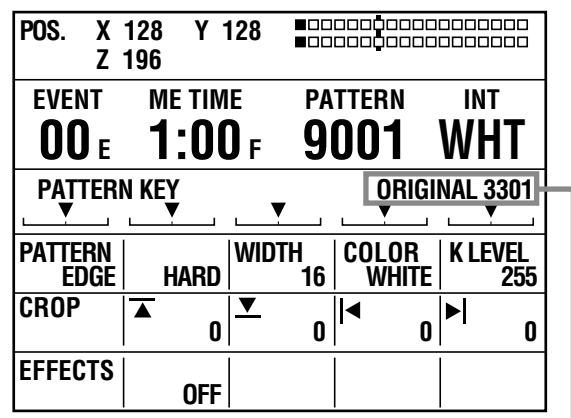

Original pattern number

### **To execute key learn**

Set the items in the [(BASIC) PATTERN KEY] menu, and press the AUTO TAKE button.

# **Setting the Downstream Key (DSK)**

A downstream key refers to a key which is mixed at the end of the effects including transition and keying. A key that you want to display in the foreground of an image is set as a downstream key.

The set downstream key can be saved as a title key in memory.

The [DSK FADE] menu is used to insert the downstream key.

### **[DSK FADE] menu**

This menu appears when the DSK FADE button is pressed or the DSK selector button is pressed for preview of the downstream key.

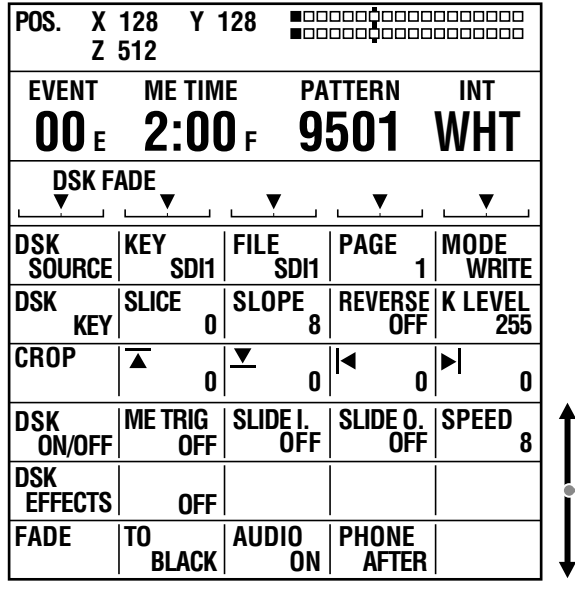

Scroll the screen to display.

### **[DSK SOURCE]**

[KEY] and [FILL] can be set.

A key is material used as the downstream key, while a fill is video to be inserted to the material selected as the key. For example, characters such as a text or material in the shape of a pattern are created on the background of a color and specified as the key. Other video can be inserted as the fill to the key.

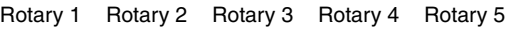

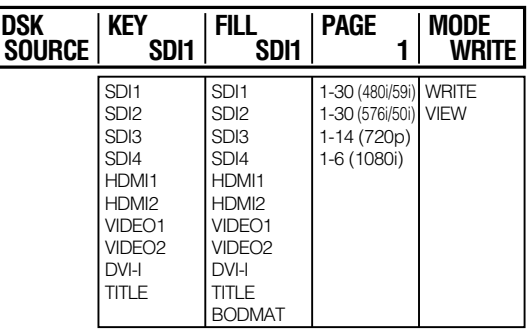

### **To select the key video**

#### Use the rotary 2 control.

The choices are [SDI1] to [SDI4], [HDMI1], [HDMI2], [VIDEO1], [VIDEO2], [DVI-I], and [TITLE] (still picture saved in title memory).

### **To select the key fill video**

### Use the rotary 3 control.

[BODMAT] (border matte) can also be selected as well as [SDI1] to [SDI4], [HDMI1], [HDMI2], [VIDEO1], [VIDEO2], [DVI-I], and [TITLE] (still picture saved in title memory).

### **To save DSK as a title key**

**1** Use the rotary 4 control to select the page number of memory where the title is saved.

### **2** Set [MODE] to [WRITE] using the rotary 5 control, and press the  $\overline{A}$  key.

The title is saved on the selected page. However, if the preceding page of the selected page is unsaved (EMPTY), the preceding page, the selected page and the following pages can be used for saving the title.

#### ◆ NOTE

- **• Title keys cannot be set if the title memory count is set to 0 in the [MEMORY] submenu of the [SETUP] menu ( page 27).**
- Upon save of a title, set [MODE] to [VIEW] to prevent the **saved title from being overwritten.**
- All of the saved titles are erased when the power is turned **off.**
- **• If [KEY] and [FILL] are set during title key creation with a title or the star or heart pattern selected, the key fill settings are changed to a title using the MIX (56) pattern. (The selected title, star, or heart pattern is canceled.)**

### **[DSK KEY]**

For the video for the downstream key selected in the [DSK SOURCE] submenu, it is possible to change the transparency level and select whether to reverse the video.

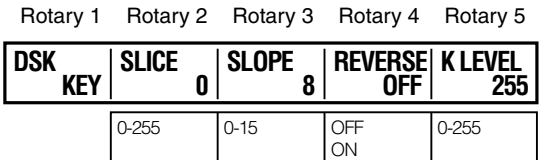

Set [SLICE] (slice level) in the range of [0] to [255] using the rotary 2 control.

The factory default setting is [0].

The slice is set to specify the brightness level of the area to be removed. The setting value can be increased to remove only the area brighter than the specified area.

Set [SLOPE] in the range of [0] to [15] using the rotary 3 control.

The factory default setting is [0].

The slope is set to specify the luminance level range of the area to be removed. The setting value can be increased to remove only the area of the luminance level closest to the specified level.

Set [REVERSE] (reversing the key signal) to [ON] or [OFF] using the rotary 4 control.

The factory default setting is [OFF].

Set [K LEVEL] (transparency level of the key) in the range of [0] to [255] using the rotary 5 control. The factory default setting is [255].

### **[CROP]**

Settings can be made in the same way as in the [CROP] submenu of the [PATTERN KEY] menu ( $\rightarrow$  page 5).

### **DSK slide on/off [DSK ON/OFF]**

The direction and time of the slide in/out operation can be set for executing the downstream key.

[SLIDE I.] and [SLIDE O.] are effective if [KEY] is set to [TITLE] in the [DSK SOURCE] submenu.

Rotary 1 Rotary 2 Rotary 3 Rotary 4 Rotary 5

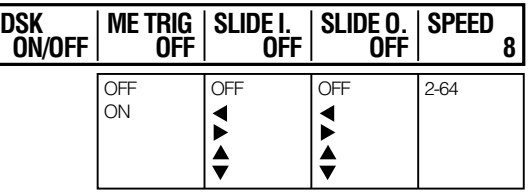

Operate the rotary 2 control to set whether or not to execute downstream key additionally during auto transition executed with the AUTO TAKE button. The factory default setting is [OFF].

Operate the rotary 3 control to set the direction of the slide in operation when DSK is ON.

The factory default setting is [OFF].

Operate the rotary 4 control to set the direction of the slide out operation when DSK is ON.

- $\blacktriangleleft$ : Sliding toward the left
- $\blacktriangleright$ : Sliding toward the right
- $\triangle$ : Sliding toward the top
- $\blacktriangledown$ : Sliding toward the bottom

The factory default setting is [OFF].

Operate the rotary 5 control to set the sliding speed. Select an even number in the range of [2] to [64]. The factory default setting is [8].

### **[DSK EFFECTS]**

Settings can be made in the same way as in the [EFFECTS] submenu of the [TRANSITION] menu ( $\rightarrow$  page 4).

### **Setting the Fade [FADE]**

The [DSK FADE] menu is used to set the fade effect  $(\rightarrow$  page 11).

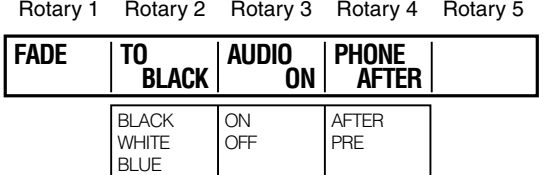

Select the video color after fading from [BLACK], [WHITE], and [BLUE] using the rotary 2 control. The factory default setting is [BLACK].

Set [AUDIO] (sound fading) to [ON] or [OFF] using the rotary 3 control.

The factory default setting is [ON].

Set [PHONE] (fading of headphones output) to [AFTER] or [PRE] using the rotary 4 control. [AFTER] generates sound with fade applied, while [PRE] generates sound without fade.

The factory default setting is [AFTER].

# **Adjusting Input Video**

# **Adjusting Colors of Video [COLOR EFFECTS]**

The [COLOR EFFECTS] menu is used to make settings for applying effects to the colors of video for each bus. The color effects to video can be set including color balance and brightness adjustment.

### ◆ NOTE

**The color effect and MONO (monochrome) effect cannot be used at the same time. The color effect cannot be applied to the video to which MONO has been applied as the video effect.**

### **[COLOR EFFECTS] menu**

The menu appears when the A/PROG COLOR EFFECTS or B/PRESET COLOR EFFECTS button is pressed to turn on. The color effects set currently are applied at the same time. To display the menu without applying the effects, press either COLOR EFFECTS button while holding down the SHIFT key.

When the preview output is executed, switching is automatically performed between video A and video B according to the pressed button.

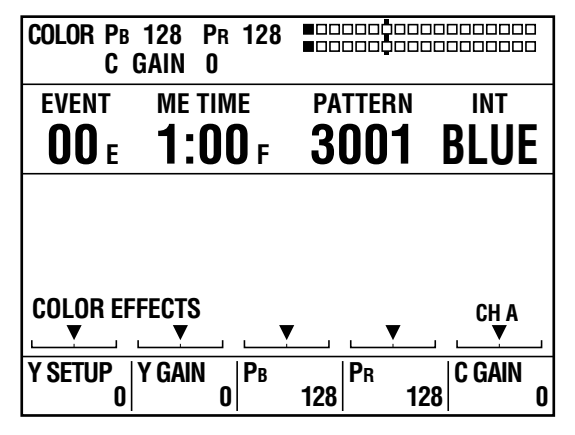

Set [Y SETUP] (Y signal setup) in the range of [–128] to [+127] using the rotary 1 control. The factory default setting is [0].

Set [Y GAIN] (Y signal gain) in the range of [–128] to  $[+127]$  using the rotary 2 control (0 dB=0). The factory default setting is [0].

To adjust the color balance, adjust [PB] and [PR]. Use the rotary 3 (for X direction) and rotary 4 (for Y direction) controls or operate the joystick in the X and Y directions.

Set [C GAIN] (chroma gain) using the rotary 5 control or rotary Z control.

At that time, the joystick, rotary Z control settings, and 3D display area of the setting screen ( $\rightarrow$  page Vol.1-20) shows the PB, PR, and C GAIN values.

### **To set the color saturation to 0 temporarily**

Press the CENTER button during operation of the [COLOR EFFECTS] menu, the color saturation can be set to zero temporarily.

#### ◆ NOTE

- **• If the No. 221 or 222 (1068 or 1069) pattern is selected, the MIX pattern with the color effects applied is set, the COLOR EFFECT button is lighted, and the [COLOR EFFECTS] menu appears.**
- **• No color effects can be applied to internal video.**

# **Applying Effects to Video [VIDEO EFFECTS]**

The [VIDEO EFFECTS] menu is used to apply changes to video or video switching effect for each bus.

Special video effects such as mosaic and paint can be set in this menu.

#### ◆ NOTE

- **• No video effects can be applied to internal video.**
- **Only one choice can be made from multi-strobe, decay, trail, and shadow. The effect selected last has priority, and the previously selected effect is canceled.**
- **Decay cannot be set to ON for both A/PROG and B/PRESET at the same time. The setting made last has priority and the other made earlier is turned OFF.**
- Only one choice can be made from multi-strobe and mosaic. **The effect selected last has priority, and the previously selected effect is canceled.**

### **[VIDEO EFFECTS] menu**

The menu appears when the A/PROG VIDEO EFFECTS or B/PRESET VIDEO EFFECTS button is pressed to turn on. The video effects set currently are applied at the same time.

To display the menu without applying the effects, press either VIDEO EFFECTS button while holding down the SHIFT key.

When the preview output is executed, switching is automatically performed between video A and video B according to the pressed button.

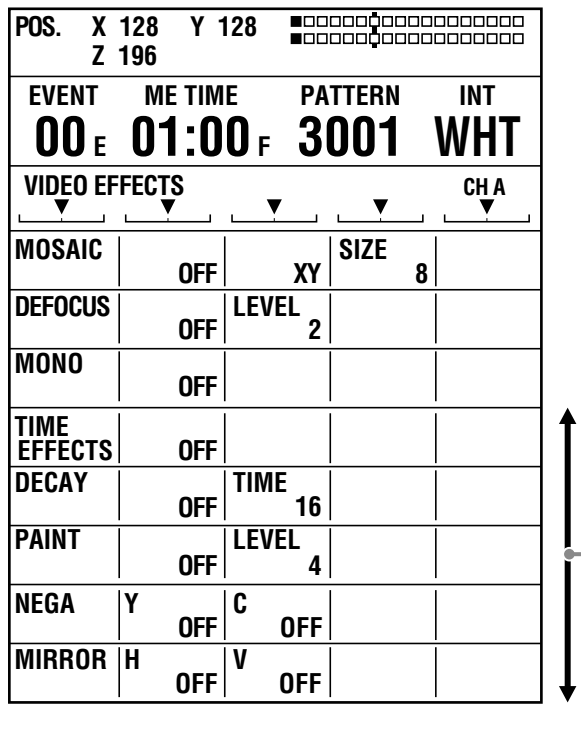

Scroll the screen to display.

### **[MOSAIC]**

The mosaic effect can be applied to input video.

The following diagram shows an example of the mosaic effect.

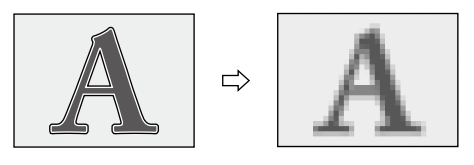

Mosaic effect

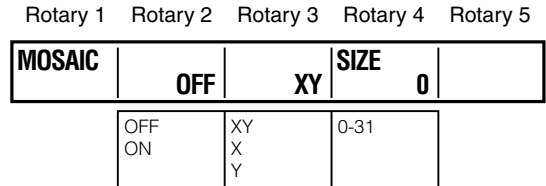

Select [ON] or [OFF] to specify whether or not to apply the effect using the rotary 2 control.

The factory default setting is [OFF].

Set the direction of applying the mosaic effect to [XY] (horizontal and vertical), [X] (horizontal only), or [Y] (vertical only) using the rotary 3 control.

Set [SIZE] in the range of 0 to 31 using the rotary 4 control. The factory default setting is 8.

This size setting is applied to Nos. 1001, 1002, and 1003 (200, 201, and 202) patterns.

### **[DEFOCUS]**

The video effect of purposely displacing the focus can be set to perform fantastical rendering or get the attention of viewers.

The following diagram shows an example of the defocus effect.

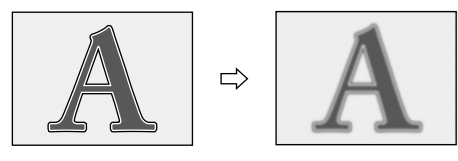

Defocus effect

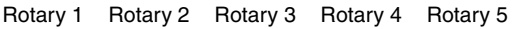

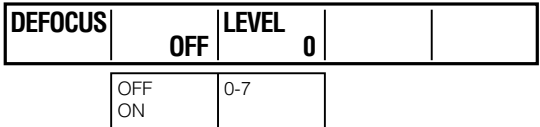

Select [ON] or [OFF] to specify whether or not to apply the effect using the rotary 2 control. The factory default setting is [OFF].

Set [LEVEL] in the range of 0 to 7 using the rotary 3 control. The factory default setting is 2.

This level setting is applied to No. 1004 (203) transition pattern. This effect cannot be activated with any twodimensionally compressed pattern at the same time.

### ◆ NOTE

**Either mosaic or defocus can be selected. Whichever is selected later has priority and the other selected earlier is canceled.** 

### **[MONO]**

Chroma (color) can be deleted to generate monochrome video.

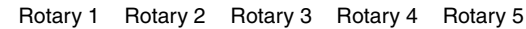

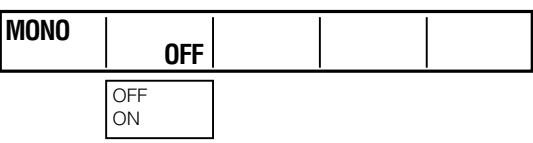

Select [ON] or [OFF] to specify whether or not to apply the effect using the rotary 2 control.

The factory default setting is [OFF].

This setting has a priority over the settings made in the [COLOR EFFECTS] menu ( $\rightarrow$  page 13).

### **[TIME EFFECTS]**

The still, strobe, or multi-strobe effect can be set.

**Still:** Keeps the video still.

**Strobe:** Plays video frame by frame.

**Multi-strobe:** Divides the screen into 4, 9, or 16 screens and displays the strobe image on each divided screen.

The following diagram shows an example of the multistrobe effect.

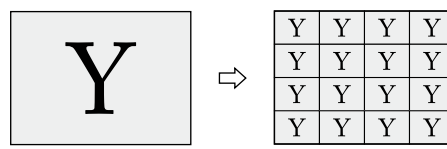

Multi-strobe effect (16 screens)

The still effect can be executed by pressing the A/PROG bus (or B/PRESET bus) STILL button.

The strobe effect can be executed by pressing the A/PROG bus (or B/PRESET bus) STROBE button.

When the STILL or STROBE button is pressed to turn on, the [VIDEO EFFECTS] menu appears ( $\rightarrow$  page 13).

### ◆ NOTE

**When the STILL or STROBE button is pressed to execute the effect, the video effects set in the VIDEO EFFECTS menu are also executed at the same time.** 

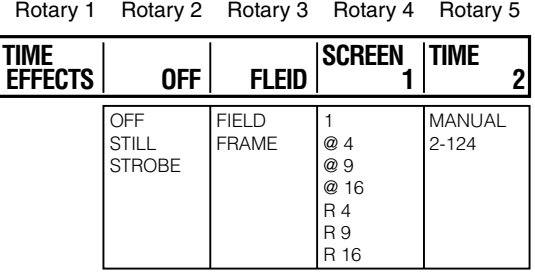

Select [STILL] or [STROBE] using the rotary 2 control. Select [OFF] to apply no effect.

When [OFF] is selected, both the STILL and STROBE execution buttons are also set to off (turned off).

### **If [STILL] is selected**

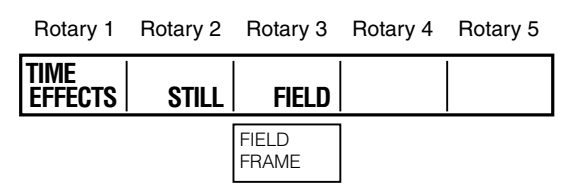

Select [FIELD] or [FRAME] using the rotary 3 control. The factory default setting is [FIELD].

### **If [STROBE] is selected**

Rotary 1 Rotary 2 Rotary 3 Rotary 4 Rotary 5

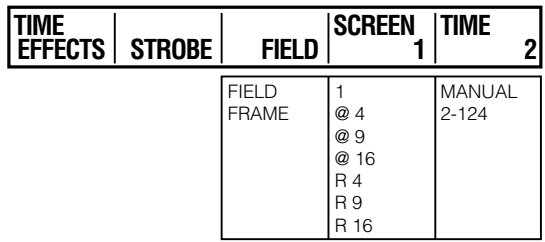

Select [FIELD] or [FRAME] using the rotary 3 control. The factory default setting is [FIELD].

Set [SCREEN] (number of strobe screens) and the repeat count using the rotary 4 control. The factory default setting is 1.

A numeric value such as  $[@ 4]$  is set to specify the number of screens into which the screen is divided for strobe image display.

**When @ is given to a numeric value:** The strobe image is sequentially displayed only once on each of the screens divided according to the value.

**When R is given:** It is repeated to sequentially display the strobe image on each of the screens divided according to the value.

Set [TIME] (strobe duration) in the range of [2] to [124] using the rotary 5 control.

Time can be changed in 2 steps.

The factory default setting is [20].

When [TIME] is set to [MANUAL], the screen can be stopped by pressing the A/PROG bus STROBE button or B/ PRESET bus STROBE button while holding down the SHIFT key.

This time setting is applied to Nos. 1062, 1063, 1064, and 1065 (215, 216, 217, and 218) transition patterns.

### ◆ NOTE

**• When any of the following patterns is selected, only one choice can be made from SOFT, BORDER, and SOFT BORDER for multi-strobe and pattern edge. The effect selected last has priority, and the previously selected effect is canceled.** 

**Nos. 1541 to 1550 (32 to 35, 130 to 133, and 141 to 142) Nos. 3304, 3314, and 3324**

- **Either strobe or still can be selected. Whichever is selected later has priority and the other selected earlier is canceled.**
- Either multi-strobe or scene grabber can be selected. **Whichever is selected later has priority and the other selected earlier is canceled.**
- **• The multi-strobe effect cannot be enabled for both A/PROG and B/PRESET at the same time. The setting made last has priority and the other made earlier is disabled.**
- **When the still or strobe (including multi-strobe) effect is activated, selecting a two-dimensionally compressed pattern cancels the still or strobe effect. When a two-dimensionally compressed pattern is selected, applying the still or strobe effect changes the pattern being used to the MIX(56) pattern.**

### **[DECAY]**

The afterimage effect can be added to video.

The following diagram shows an example of the decay effect.

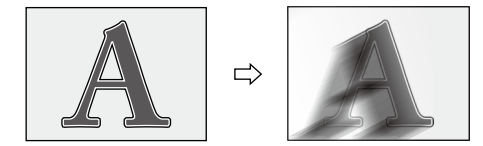

Decay effect

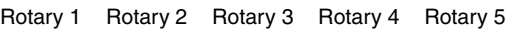

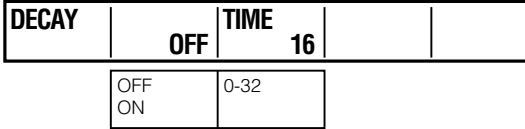

Select [ON] or [OFF] to specify whether or not to apply the effect using the rotary 2 control.

The factory default setting is [OFF].

Set [TIME] in the range of [0] to [32] using the rotary 3 control.

The factory default setting is [16].

This time setting is applied to No. 1066 (219) pattern.

### ◆ NOTE

**The decay effect cannot be applied to both input source video A and B at the same time. When the decay effect is enabled for one video, it is automatically disabled for the other video.**

### **[PAINT]**

The image tone can be decreased to generate painting-like video.

The following diagram shows an example of the paint effect.

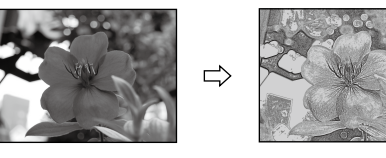

Paint effect

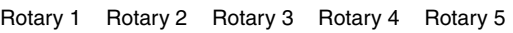

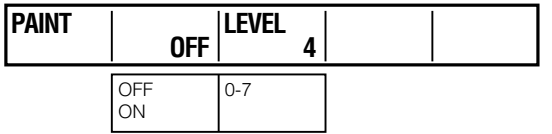

Select [ON] or [OFF] to specify whether or not to apply the effect using the rotary 2 control.

The factory default setting is [OFF].

Set [LEVEL] in the range of 0 to 7 using the rotary 3 control. The factory default setting is 4.

This level setting is applied to No. 1034 (211) transition pattern.

### **[NEGA]**

The brightness of video can be inverted.

The following diagram shows an example of the negative effect.

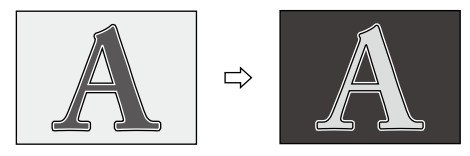

Negative effect

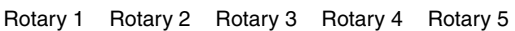

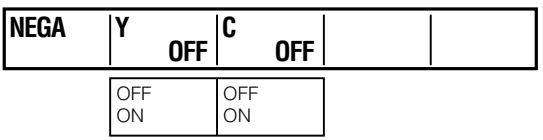

Select [ON] or [OFF] to specify whether or not to apply the Y signal negative setting [Y] using the rotary 2 control and the chroma signal negative setting [C] using the rotary 3 control, respectively.

The factory default setting is [OFF] for both items.

### **[MIRROR]**

The mirror effect can be produced in the horizontal or vertical directions.

The following diagram shows an example of the mirror effect.

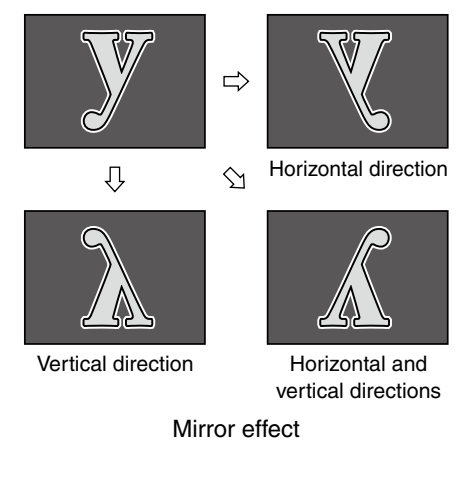

Rotary 1 Rotary 2 Rotary 3 Rotary 4 Rotary 5

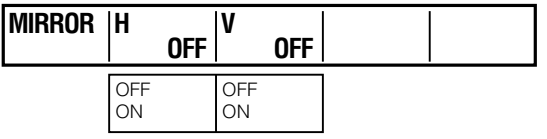

Select [ON] or [OFF] to specify whether or not to apply the mirror setting in the horizontal direction [H] using the rotary 2 control and in the vertical direction [V] using the rotary 3 control, respectively.

The factory default setting is [OFF] for both items.

# **Setting Audio Effects**

The [AUDIO EFFECTS] menu is used to process sound. Audio effects can be set for each input source.

### **To execute the audio effects**

Press the AUDIO EFFECTS execution button. The AUDIO FOLLOW VIDEO button can be pressed to turn on to link the video effects and the audio effects during execution of transition or fade.

### **[AUDIO EFFECTS] Menu**

The menu appears when the AUDIO EFFECTS button is pressed.

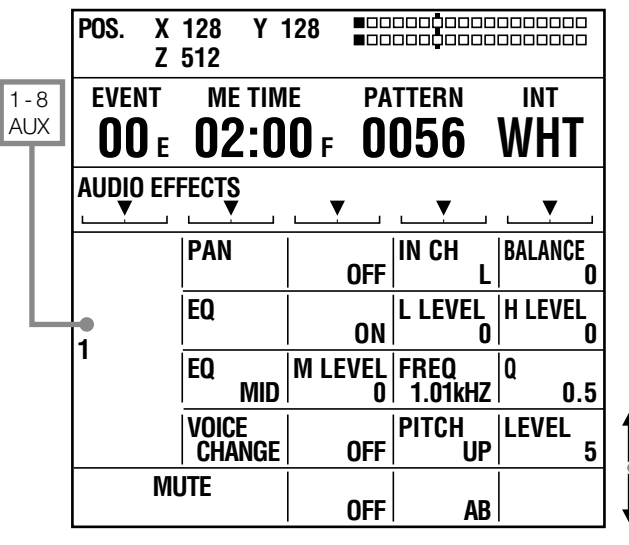

Scroll the screen to display.

Select the input source using the rotary 1 control.

[**1] to [8]:** Input sources 1 to 8 **[AUX]:** AUX input

Select the effect to set using the rotary 2 control.

### **[PAN]**

[PAN] is set to change the audio balance between left and right.

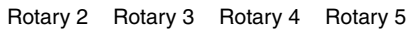

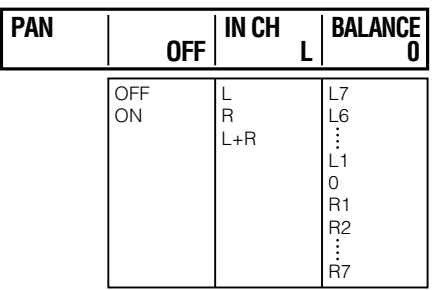

Select [ON] or [OFF] to specify whether or not to apply the effect using the rotary 3 control.

The factory default setting is [OFF].

Set [IN.CH] to [L], [R], or [L+R] using the rotary 4 control. [IN.CH] is used to select the channel to be emphasized.

**L:** Left channel **R:** Right channel L+R: Both left and right channels

The factory default setting is [L].

Set [BALANCE] in the range of L7 to 0 and 0 to R7 using the rotary 5 control.

[BALANCE] is used to select whether to expose the channel selected with [IN.CH] toward the right direction (R) or left direction (L) and to set the gap from the center position using a numeric value.

The factory default setting is 0 (center).

### **[EQ]**

[EQ MID] is used to adjust the high-range or mid-range audio level and set equalizer effects.

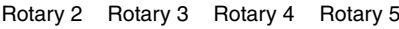

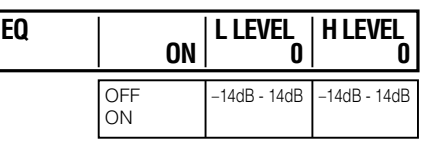

Select [ON] or [OFF] to specify whether or not to apply all equalizer effects using the rotary 3 control. The factory default setting is [ON].

Set the [L LEVEL] (low-range level in dB) in the range of [-14dB] to [14dB] in 2 dB steps using the rotary 4 control. The factory default setting is [0].

Set the [H LEVEL] (high-range level in dB) in the range of [–14dB] to [14dB] in 2 dB steps using the rotary 5 control. The factory default setting is [0].

### **[EQ MID]**

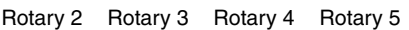

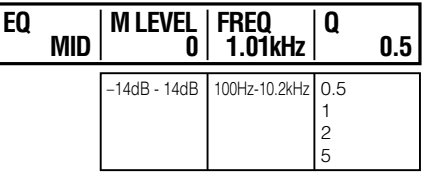

Set the [M LEVEL] (mid-range level in dB) in the range of [–14dB] to [14dB] in 2 dB steps using the rotary 3 control. The factory default setting is [0].

Set the [FREQ] (Frequency to be emphasized) in the range of [100Hz] to [10.2kHz] using the rotary 4 control. The factory default setting is [1.01kHz].

Set [Q] (Quality factor value: resonance level) to [0.5], [1], [2] or [5] using the rotary 5 control. As the value is larger, resonance lasts longer.

The factory default setting is [0.5].

### . . . . . . . . . . . . . **[VOICE]**

Settings can be made for the voice changer.

Rotary 2 Rotary 3 Rotary 4 Rotary 5

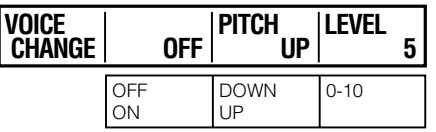

Select [ON] or [OFF] to specify whether or not to apply the effect using the rotary 3 control.

The factory default setting is [OFF].

Select [UP] or [DOWN] for [PITCH] to specify whether to increase or decrease the sound pitch using the rotary 4 control.

The factory default setting is [UP].

Set [LEVEL] in the range of 0 to 10 using the rotary 5 control.

The factory default setting is 5.

### **[MUTE]**

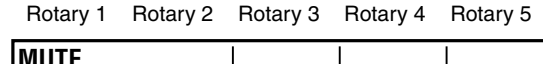

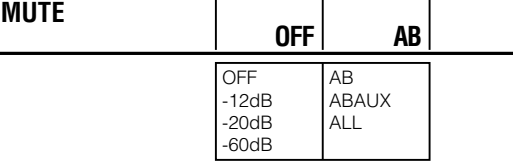

Select the mute level from [–12dB], [–20dB], and [–60dB] using the rotary 3 control.

Select [OFF] to apply no effect.

The factory default setting is [OFF].

Select the channel to mute from [AB] (buses A and B), [ABAUX] (buses A and B and AUX output), and [ALL] (all channels) using the rotary 4 control. The factory default setting is [ALL].

# Chapter 2 Registering Settings and Effects

If the menu settings and created effects are stored in internal memory, the same settings and effects can be quickly reproduced.

The settings made on the setting screen ( $\rightarrow$  page Vol.1-20) are referred to as "events" on this unit, where up to 100 events with numbers allocated can be registered in memory (event memory).

The settings of the [SETUP] menu ( $\rightarrow$  page Vol.1-22) can be registered in up to eight files.

# **File operation [FILE]**

In the [FILE] submenu of the [SETUP] menu, it is possible to save the settings of the [SETUP] menu in a file and call the file using the rotary 2 and 3 controls.

The following types of data are saved and called.

- [SETUP] menu setting values
- [AUDIO/VIDEO] input settings
- X, Y, and Z position settings (individual settings for direct patterns and common settings for other patterns)
- Registration contents of direct patterns

### Rotary 1 Rotary 2 Rotary 3 Rotary 4 Rotary 5 1-8 SAVE RECALL ALL CLR **FILE EMPTY 1 SAVE**

### **To select a file to operate**

Select the file number from [1] to [8] using the rotary 2 control.

When the file of the selected number is null, [EMPTY] is shown. When the file is already saved, [SAVED] is shown.

### **To save the current settings in a file**

Select [SAVE] using the rotary 3 control.

When the message [OK?] appears, press the  $\overline{A}$  key. To cancel the file save, press the  $\overline{A}$  key while holding down the SHIFT key.

### **To call a saved file**

Select [RECALL] using the rotary 3 control.

When the message [OK?] appears, press the  $\Box$  key. The file of the selected number is called and the settings of the [SETUP] menu are changed to those saved in the file.

### ◆ NOTE

- **• If an empty file is selected ([EMPTY] is displayed), [RECALL] is not displayed.**
- **• When the unit must be restarted due to the system format change caused by data call, the message "TURN POWER OFF" appears. In this case, turn off the power and restart the unit.**

### **To clear a saved file**

Select [ALL CLR] using the rotary 3 control.

When the message  $IOK$ ? appears, press the  $\overline{A}$  key.

To cancel the file clear, press the  $\Box$  key while holding down the SHIFT key.

# **Event Memory Operation**

The EVENT SET and EVENT RECALL buttons are used to register and call events, respectively.

The currently selected event number is shown in the event number display area of the setting screen. [E] is shown for a null event.

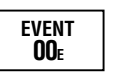

### **Registering the Current Settings and Created Effects as Events**

**1** Press the EVENT SET button.

The button is lighted.

**2** Select the event number in the range of 0 to 99. Enter the number using the numeric keys or increment or decrement the value using the + or – key, respectively.

### **3** Press the  $\overline{A}$  key.

The EVENT SET button flashes for approximately 2 seconds, and then goes off.

### **To register a series of effects as events**

Up to 10 effects can be consecutively registered as events with numbers 50 to 59, 60 to 69, 70 to 79, 80 to 89, or 90 to 99.

Since those 10 events can be called and executed consecutively, the key frame settings can also be registered as events.

### **Calling Events**

Press the EVENT RECALL button.

The button is lighted.

**2** Select the event number. Enter the number using the numeric keys or increment or decrement the value using the  $+$  or  $-$  key, respectively.

### **3** To call the settings, press the  $\leftrightarrow$  key.

The EVENT RECALL button goes off. The selected event is called and the settings of the setting screen are changed to those registered as the event.

### **4** Press the AUTO TAKE button.

The effects registered as the event are executed.

### **If one of the events in which a series of effects were registered is called**

If 10 events are consecutively registered with event numbers in the range of 50 to 59, 60 to 69, 70 to 79, 80 to 89, or 90 to 99, the settings of the first event are reproduced when one of the 10 events is called.

### ◆ NOTE

**When the event is called, the settings of the input source used during creation of the effects are not reproduced. The effects are executed with the currently available input source settings. Thus, first reproduce the same input source settings as those during effect creation, and then call the event to execute.**

### **Clearing Event Memory**

**1** Press the EVENT RECALL button.

The button is lighted.

- **2** Select the event number. Enter the number using the numeric keys or increment or decrement the value using the  $+$  or  $-$  key, respectively.
- **3** Press the  $\neq$  key while holding down the SHIFT key.

The EVENT RECALL button goes off. The memory of the selected event is cleared.

# **Clearing All the Event Memory**

**1** Press the EVENT RECALL button.

The button is lighted.

**2** Press the . (period) key twice.

"\*\*" is displayed instead of an event number.

**3** Press the **a** key while holding down the SHIFT key.

# Chapter 3 Switching 3D Video

When two different types of video for the left eye (L channel) and right eye (R channel) are monitored in the overlay state, adjustment is made for allowing the left eye and right eye to view the L-channel video and R-channel video, respectively, for example, wearing 3D glasses. This adjustment enables the brain to recognize the images on video as stereoscopic images.

When the parallax (distance between left and right eyes) is virtually increased, a 3D appearance and a sense of depth are enhanced.

When 3D video is used as the input source to this unit, two input connectors are paired to input one video for the left eye and the other for the right eye.

# **Example Connections with 3D Camera**

This section shows examples of systems in which this unit and 3D camera are connected to create 3D video using each input video for the L and R channels. The following are three system examples:

- System for displaying the program output and multi-view output of this unit on a single monitor (simultaneous display of L and R channels)
- System for individually displaying the program output and multi-view output on different monitors (use of SIDE BY SIDE signal)
- System for using video from four cameras as the input sources to two units of AG-HMX100P/HMX100E

#### ◆ NOTE

- **• The 3D video production systems shown below cannot perform preview output. AUX output can be used only for input source check. Of the video switching effects, only cut can be executed.**
- **• When [3DFORMAT] is set to [1080/23PsF] in 3D mode, this unit cannot be synchronized with an external signal generator.**

# **System for Monitoring Program Output as L channel and Multi-view Output as R Channel (Simultaneous Display of L and R Channels)**

SDI input 1 and SDI input 2 are paired to be used as L-channel and R-channel input sources, respectively. SDI input 3 and SDI input 4 are paired to be used as L-channel and R-channel input sources, respectively.

Program output and multi-view output are paired to be used as L-channel and R-channel outputs.

3D mode is set to [MODE1] ( $\rightarrow$  page 25).

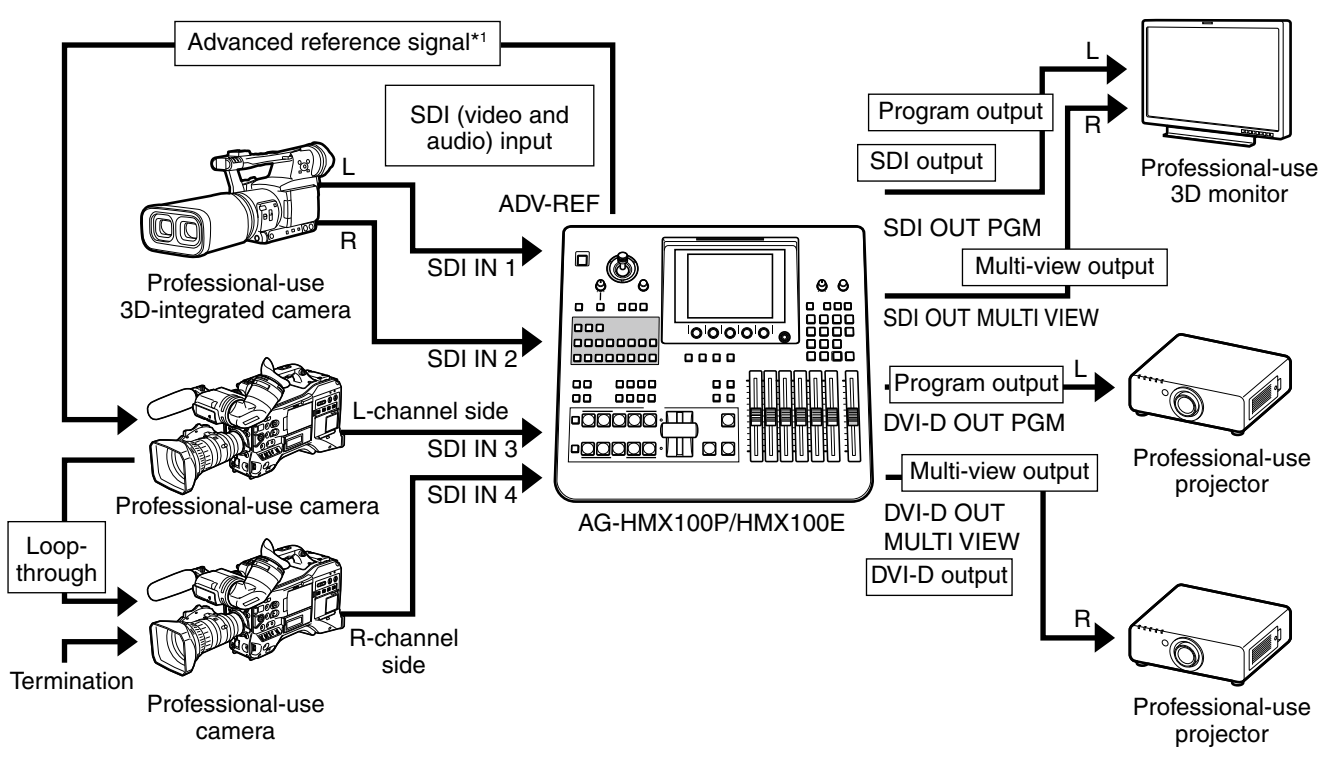

\*1 Advanced reference signal need not necessarily be connected.

# **System for Displaying Program Output and Multi-view Output on Different Monitors (Use of SIDE BY SIDE Signal)**

SDI input 1 and SDI input 2 are paired to be used as L-channel and R-channel input sources, respectively. SDI input 3 and SDI input 4 are paired to be used as L-channel and R-channel input sources, respectively. The output is the SIDE BY SIDE signal to be transferred as a single-channel signal generated by compression of L-channel and R-channel signals in the horizontal direction. Program output and multi-view output are the same signal.

3D mode is set to [MODE2] ( $\rightarrow$  page 25).

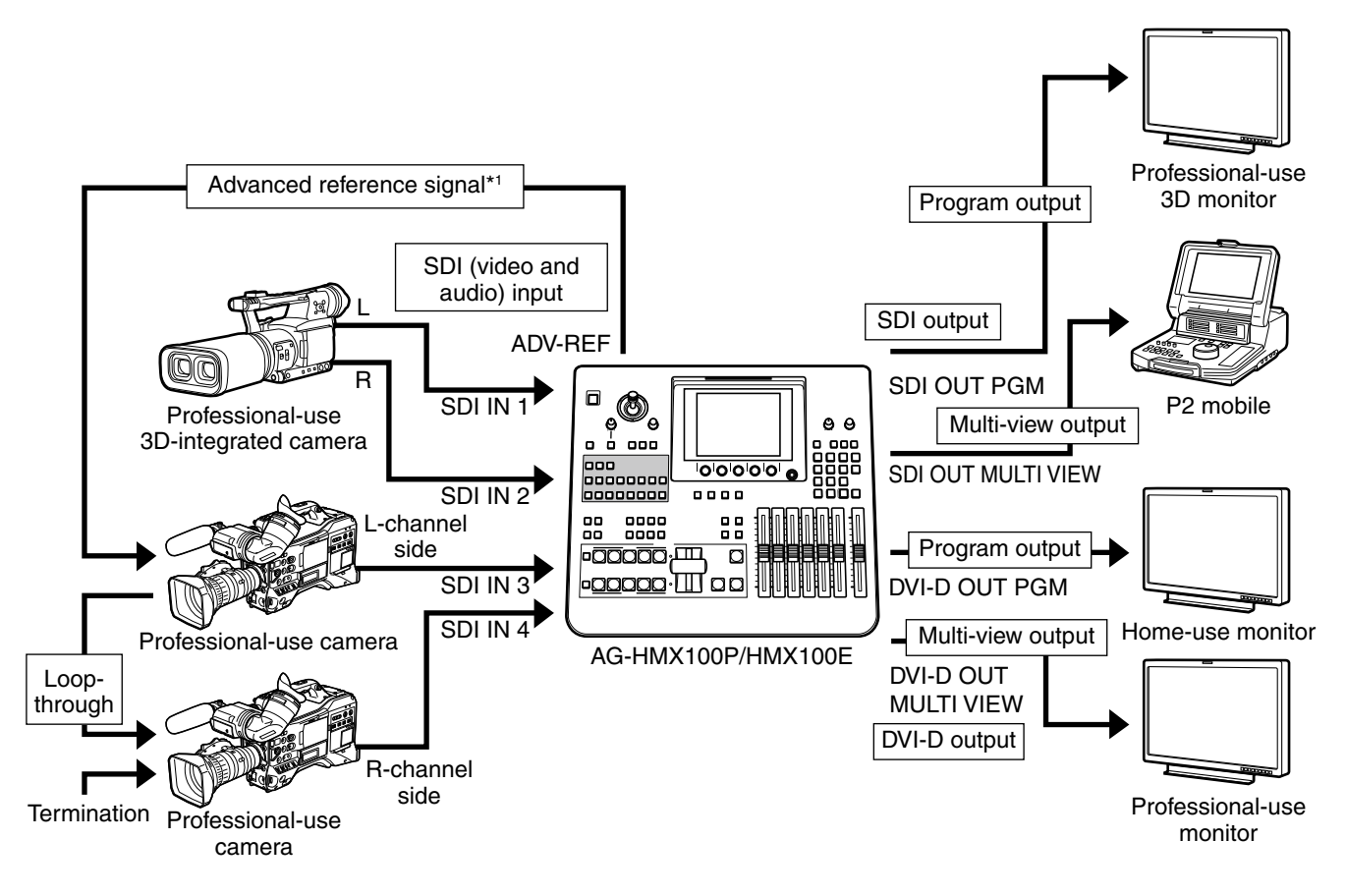

\*1 Advanced reference signal need not necessarily be connected.

# **System Configured with 2 Units of AG-HMX100P/HMX100E and 4 Cameras**

Two units of AG-HMX100P/HMX100E are used and the video from up to four cameras is switched to be used as the input source.

SDI inputs 1 to 4 of the first mixer are used as the

L-channel input sources, while those of the second mixer are used as the R-channel input sources. Program outputs from the first and second mixers are

paired to be used as the L-channel and R-channel outputs, respectively.

3D mode is set to [MODE3-M] on the master unit and  $[MODE3-S]$  on the slave unit ( $\rightarrow$  page 25).

#### ◆ NOTE

- **• When 3D mode is set to [MODE3-S] on the slave unit, all audio outputs are muted. Make audio output from the master unit.**
- **• In order to synchronize two units of AG-HMX100P/HMX100E, be sure to connect a signal generator and input the same synch signal.**

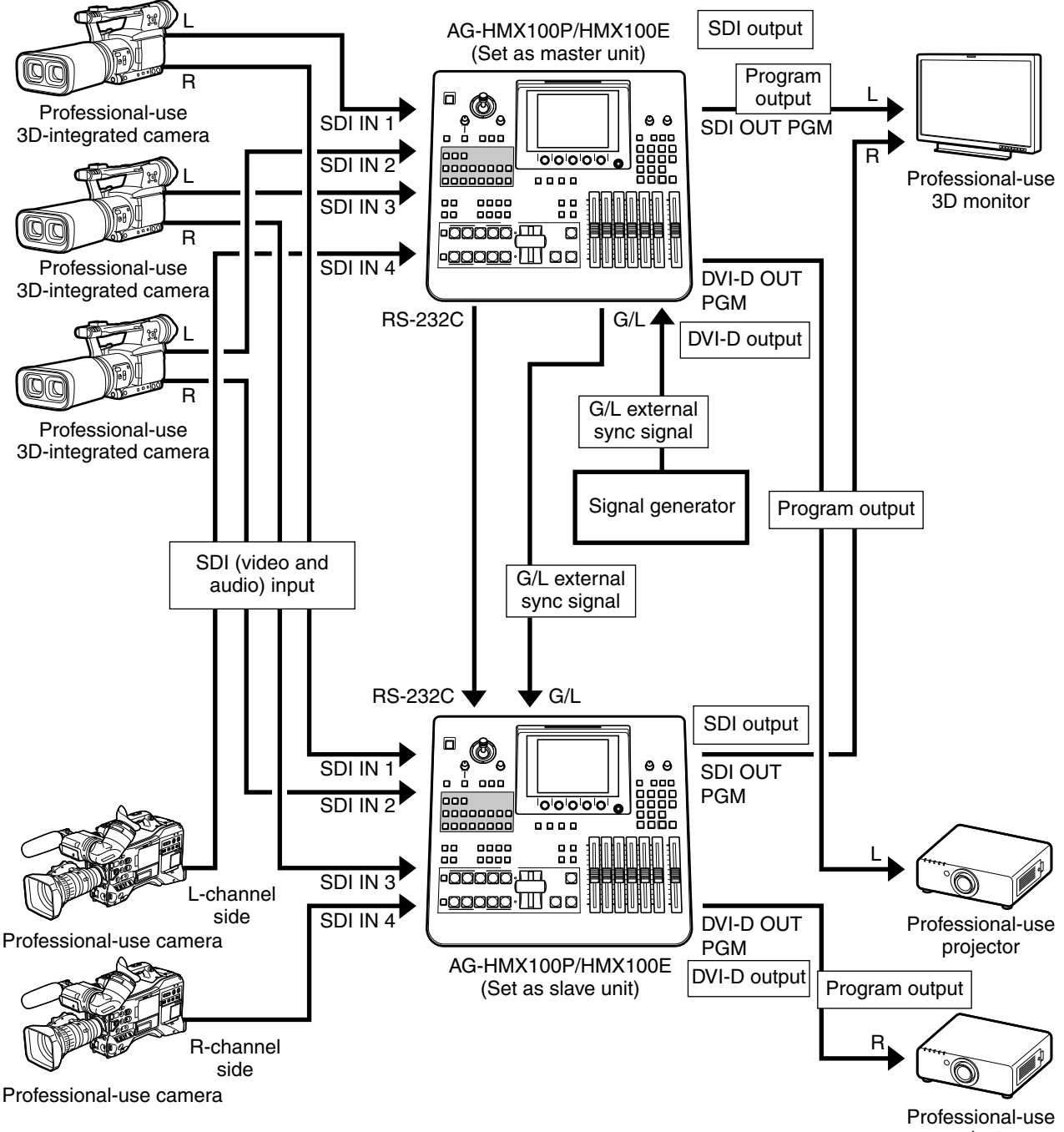

projector

# **Setting 3D Mode [3D]**

This function allows selection of 3D mode and 3D signal format.

Select [3D] in the [SETUP] menu using the rotary 1 control, and set the 3D mode and 3D signal format as described below using the rotary 2 and 3 controls.

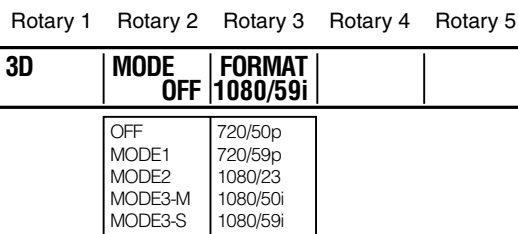

### **To select 3D mode**

Select 3D mode using the rotary 2 control.

When the current setting is changed, \* is added to the setting value.

If other menu screen is opened with \* displayed, the setting value returns to the previous value without being changed. When the message [OK?] appears, press the  $\overline{\leftarrow}$  key. To cancel the selection, press the  $\blacktriangleleft$  key while holding down the SHIFT key.

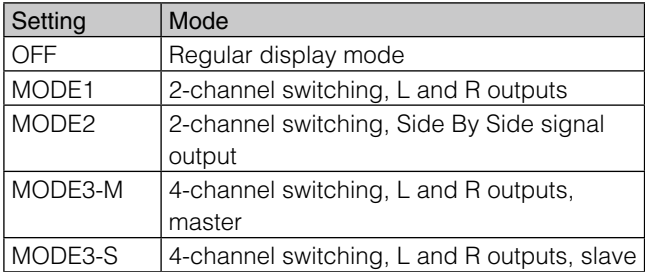

### **Setting Screen in 3D Mode**

If the 3D mode is set to other than [OFF], [3D] appears in the Joystick, Rotary Z Control Settings, and 3D Display Area.

The same content as in 2D mode is displayed in the area upper than the menu display area, but not used for the operation.

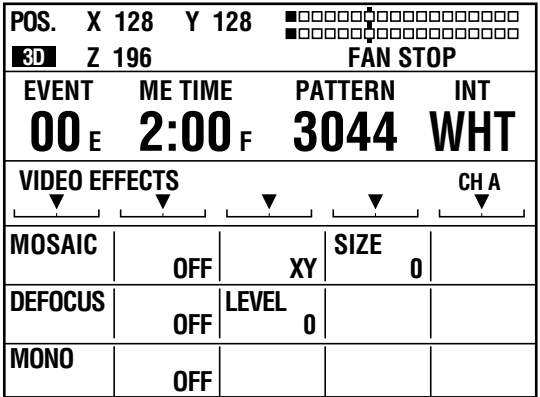

### ◆ NOTE

**If [MODE3-M] or [MODE3-S] is selected, the settings of video input sources are fixed as follows: [SDI1] to source 1, [SDI2] to source 2, [SDI3] to source 3, and [SDI4] to source 4. The [AUDIO VIDEO] submenu of the [SETUP] menu does not**  show any [INPUT] items (→ page Vol.1-24).

### **To select the 3D signal format**

When the selected 3D mode is other than [OFF], set [FORMAT] using the rotary 3 control. When the selected 3D mode is [OFF], the system format set in the [VIDEO FORMAT] submenu ( $\rightarrow$  page Vol.1-26) becomes effective.

### ◆ NOTE

- **• If [MODE3-M] or [MODE3-S] is selected, [1080/23] is not displayed under the [FORMAT] item, and cannot be selected.**
- **• If 3D mode and 3D signal format are changed, the system must be restarted.**

**When the message "TURN POWER OFF" appears, turn off the power and restart the unit.**

# Chapter 4 Operating Environment Setting

This chapter describes the settings for the operating environment of this unit, external synchronization, and external equipment.

# **Setting the System**

The following describes the settings for the whole system.

The [SYSTEM1] and [SYSTEM2] submenus of the [SETUP] menu are used.

### **Setting [SYSTEM1]**

Rotary 1 Rotary 2 Rotary 3 Rotary 4 Rotary 5

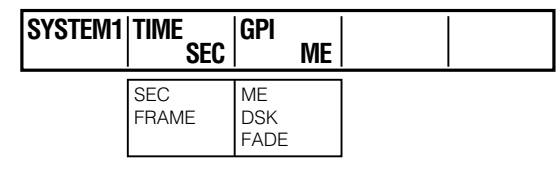

### **To set the time display**

Set [TIME] to [SEC] (seconds + frames) or [FRAME] (frames only) using the rotary 2 control. The factory default setting is [SEC].

### **To select the video effect for GPI control**

The GPI trigger signal can be input to the GPI input connector to externally control one of the video effects: key/ transition, downstream key, and fade. The system goes standby on the trailing edge of the GPI trigger signal, and executes the effect three frames later.

Set [GPI] to [ME] (key/transition), [DSK] or [FADE] using the rotary 3 control.

The factory default setting is [ME].

# **Setting [SYSTEM2]**

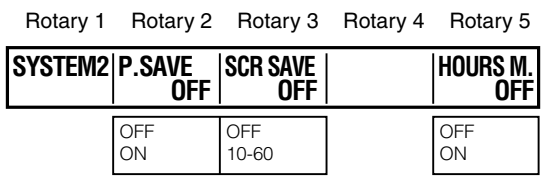

### **To set the power management mode**

Set [P.SAVE] to [ON] using the rotary 2 control.

If this unit is not operated for more than four hours, the power is automatically turned off.

To restart the unit, turn on the POWER button.

In one of the following cases, the time counter is reset and immediately restarted.

- A button has been operated on the operation panel.
- This unit has been externally operated through RS-232C or GPI control.
- Video signal is being input to a connector of this unit.

### **To set the time until the screen saver is executed**

Operate the rotary 3 control to select the time until the screen saver is executed to protect the LCD.

The time can be set in the range of 10 to 60 in units of 10 minutes. If [SCRN SAVE] is set to [OFF], the screen saver is not displayed.

The factory default setting is [10].

The screen saver is disabled when any part on the operation panel or the external controller is operated.

### ◆ NOTE

**In 3D mode, unnecessary buttons including those for operating patterns and events are disabled. Even if any of those buttons is pressed, the screen saver is not disabled. To disable the screen saver, operate a button available in 3D mode including source selector buttons.**

**To display the hours meter on a new screen**

### Set [HOURS M.] to [ON] using the rotary 5 control, and press the  $\overline{A}$  key.

The accumulated value of the energization time is displayed.

The screen is closed when the  $\leftarrow$  key is pressed again.

# **Setting [MEMORY]**

This section describes the method of allocating memory for internal video and titles separately. The memory is used to save the internal video created from input video  $(\rightarrow$  page Vol.1-30) and title keys ( $\rightarrow$  page 8).

The [MEMORY] submenu of the [SETUP] menu is used.

#### ◆ NOTE

**If the memory settings are changed in this submenu, all data saved in the memory is cleared.**

Rotary 1 Rotary 2 Rotary 3 Rotary 4 Rotary 5

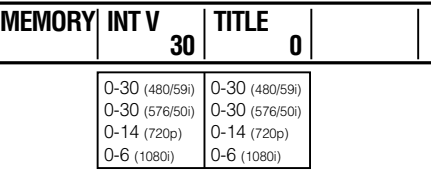

### **1** Set [INT V] (internal video memory size) using the rotary 2 control and [TITLE] using the rotary 3 control, respectively.

The total memory size (number of frames) varies with the video format ( $\rightarrow$  page Vol.1-26). When the size of either internal video memory or title memory is increased, the other may be automatically decreased to prevent the sum of the two values from exceeding the total memory size.

If the [INT V] or [TITLE] value is changed, \* appears under [INT V] or [TITLE], respectively.

### **2** Press the  $\overline{A}$  key with  $*$  displayed.

The message [OK?] appears.

### **3** Press the  $\neq$  key again to fix the change.

To cancel the change, press the  $\overline{A}$  key while holding down the SHIFT key.

If other menu screen is displayed when \* is being displayed, the settings return to the previous values without being updated.

The factory default settings are as shown below.

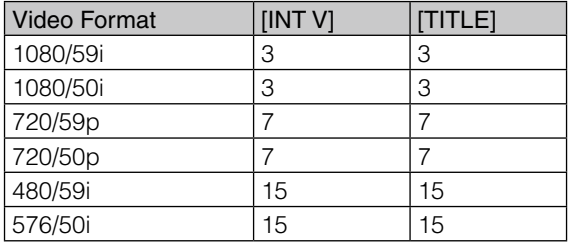

# **Setting the Audio Level [AUDIO LEVEL]**

The audio level is indicated by the audio level meter on the setting screen ( $\rightarrow$  page Vol.1-20).

The [AUDIO LEVEL] submenu of the [SETUP] menu is used to make the settings for the audio level.

#### Rotary 1 Rotary 2 Rotary 3 Rotary 4 Rotary 5

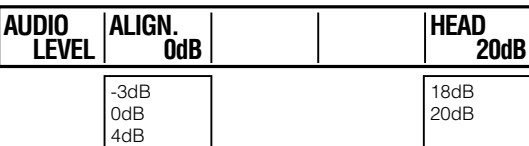

#### AG-HMX100P

Rotary 1 Rotary 2 Rotary 3 Rotary 4 Rotary 5

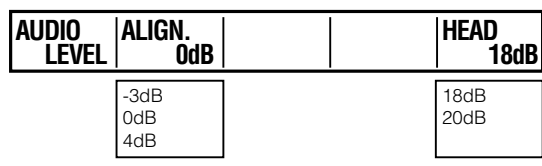

#### AG-HMX100E

Set [ALIGN.] to [−3dB], [0dB] or [4dB] using the rotary 2 control.

The factory default setting is [0dB]

Set [HEAD] (head room) to [18dB] or [20dB] using the rotary 5 control.

The factory default setting is [20dB] (AG-HMX100P) or [18dB] (AG-HMX100E).

When the head room value is changed, the reference mark of the audio level meter ( $\rightarrow$  page Vol.1-20) is also changed on the Setting screen.

# **Setting for External Synchronization [GEN LOCK]**

When the SD reference signal is input to this unit to perform external synchronization, it is necessary to connect a signal generator to the G/L (external synch reference input) connectors. These two G/L connectors are in the loopthrough state, and automatically terminated when loopthrough is disabled.

This unit is also equipped with the ADV-REF (advanced reference output) connector to output the reference signal with the vertical phase advanced for the input source. This reference signal can be used to minimize the delay of the output signal caused by the system.

### ◆ NOTE

**When the reference signal is connected or disconnected, output images are distorted or sound is muted for several seconds.**

The [GEN LOCK] submenu of the [SETUP] menu is used to make the settings for external synchronization.

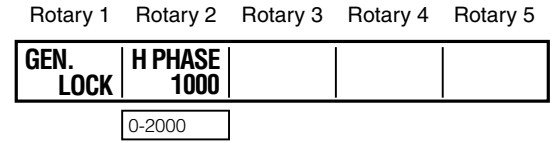

To adjust the output phase of video, set [H PHASE] (horizontal phase) using the rotary 2 control. Set [H PHASE] (horizontal phase) using the rotary 2 control. The factory default setting is 1000.

# Chapter 4 Operating Environment Setting 4 Operating Environment Setting

# **Setting Details for Connecting PC [PC2]**

1500-1800\*3 1500-1800\*4

When videos created on PC are input to the DVI-I IN connector of this unit, if the analog signal is input, it is necessary to make detailed settings in the [PC2] submenu of the [SETUP] menu.

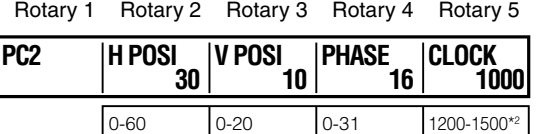

\*1 When [PC1] is [1080/50] or [1080/60]

0-300\*1

- \*2 When [PC1] is [XGA]
- \*3 When [PC1] is [WXGA]
- \*4 When [PC1] is [SXGA]

# **Setting for External Interface**

This unit is equipped with the external interfaces as described below to allow operating this unit from an external controller or PC as well as operating a projector from this unit.

To perform the remote operation, select [RS-232C] or [PJ] (Projector) from the [RS-232C] submenu of the [SETUP] menu ( $\rightarrow$  page 29) and press the PROJECTOR/REMOTE button to turn on to activate RS-232C control.

### **RS-232C connector**

Enables to control all functions except for AUX input and output. When using a conversion cable with 9-pin and 25-pin plugs, connect the cable as shown below.

Set [H POSI] (horizontal position) using the rotary 2 control.

Set [V POSI] (vertical position) using the rotary 3 control.

Set [PHASE] using the rotary 4 control.

Set [CLOCK] using the rotary 5 control. (Only an even number can be selected.)

### ◆ NOTE

**The [PC2] parameters cannot be set in the following cases.**

- **• [DIGITAL] is selected in [PC1]: No parameter can be set.**
- [ANALOG] is selected in [PC1] and [FORMAT] is set to **1080/50P or 1080/60P: [CLOCK] cannot be set.**

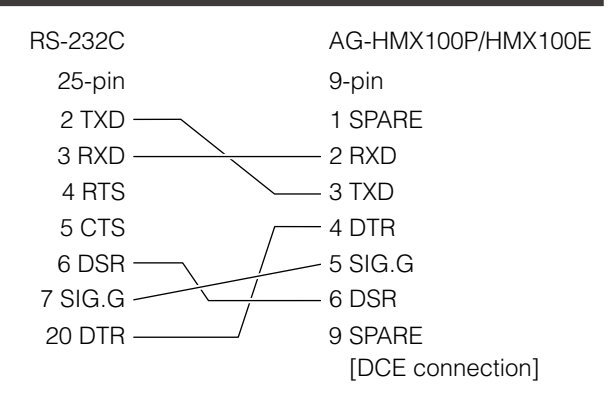

- Under RS-232C control, the operation is executed three frames after reception of the applicable command.
- When a transition pattern is selected, set the transition time to 2 frames or more. If it is set to less than 2 frames, frame accuracy is not certified.

### **TALLY connector**

Open collector output connector for the tally lamp. When video of input source 1, 2, 3, 4, 5, 6, 7 or 8 is being used, the tally signal is output.

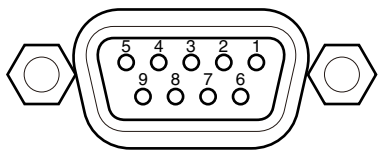

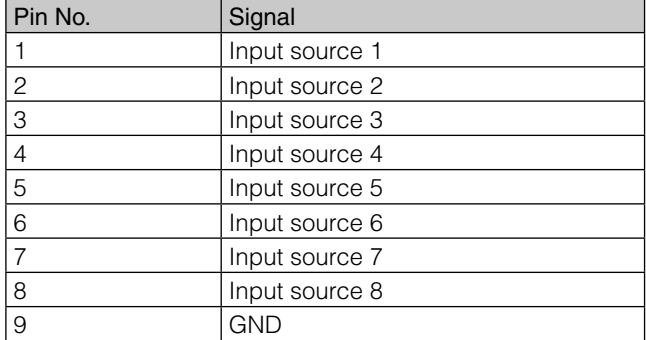

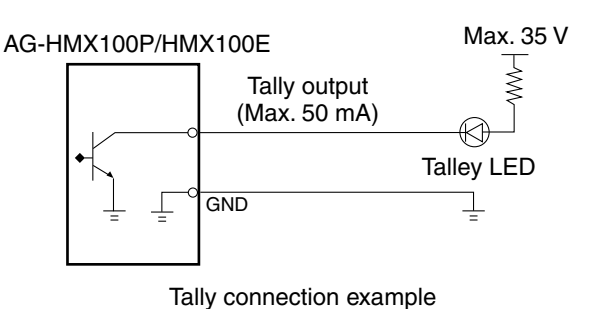

The Tally signal is output with max. 35 V and max. 50 mA.

# **Setting [RS-232C]**

This section describes the settings required for operating this unit from an external controller via the RS-232C interface.

The RS-232C interface is also used to operate a projector from this unit.

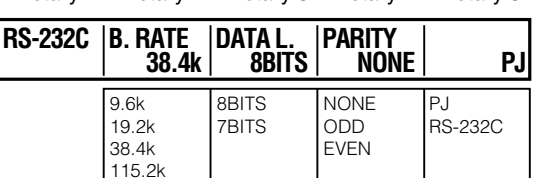

Rotary 1 Rotary 2 Rotary 3 Rotary 4 Rotary 5

### **To set the communication rate**

Set [B. RATE] using the rotary 2 control. The following speeds can be selected.

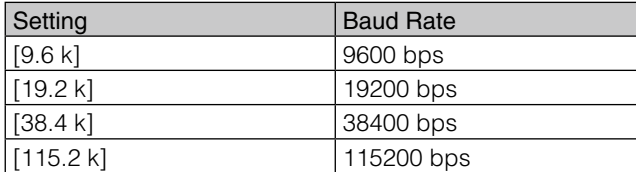

The factory default setting is [9.6 k].

### **To set the data length**

Set [DATA L.] to [8BITS] or [7BITS] using the rotary 3 control.

The factory default setting is [8BITS].

### **To set the communication parity**

Set [PARITY] to [NONE] (not set), [ODD] (odd bit), or [EVEN] (even bit) using the rotary 4 control.

### **To select the communication mode**

[PJ] (projector) and [RS-232C] can be selected with the rotary 5 control.

If [PJ] is selected, the Projector Setting screen appears when the PROJECTOR/REMOTE button is set to ON, enabling operation of a Panasonic projector from this unit.

### **Projector setting screen**

The status of the projector connected to this unit is displayed.

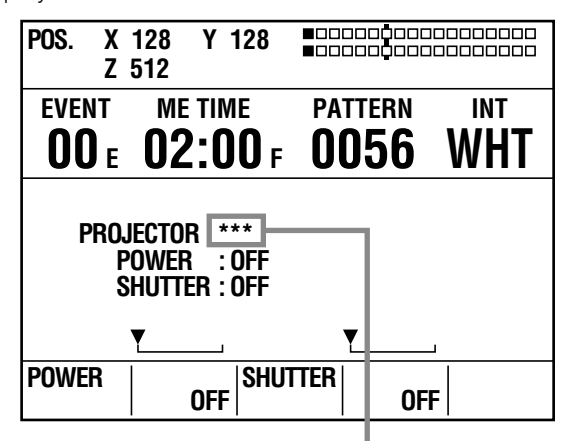

Appears during projector monitoring.

When the projector is not compatible with the communication system of this unit or the unit cannot obtain any information due to differences in the communication protocol, "---" appears for [POWER] and [SHUTTER]. In addition, "---" appears for [SHUTTER] when the projector power is off.

### **To turn on or off the projector power**

**1** Select [ON] or [OFF] using the rotary 2 control, and press the  $\Box$  key.

**2** Press again the  $\overline{A}$  key when the message [OK?] appears.

### **To control the shutter function of the projector**

**1** Select [ON] or [OFF] using the rotary 3 control, and press the  $\overline{A}$  key.

**2** Press again the  $\overline{A}$  key when the message [OK?] appears.

Black signals are output from the PGM connector of the SDI and DVI-D connectors to projectors without shutter function.

#### ◆ NOTE

- **• If the communication is interrupted during control of the projector, operational consistency may not be maintained between this unit and the projector. (For example, if the communication cable is disconnected after the shutter is turned off from the unit, the black signal is output from the PGM connector.)**
- **• This unit monitors the condition of the projector at regular intervals.**

**During projector monitoring, \*\*\* appears on the screen, disabling this unit to control the projector.** 

Chapter 4 Operating Environment Setting 4 Operating Environment Setting

# **Index**

# Symbols

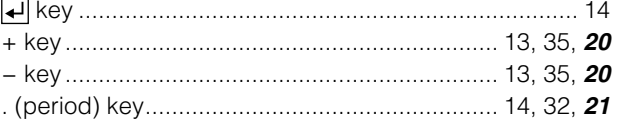

# **Numbers**

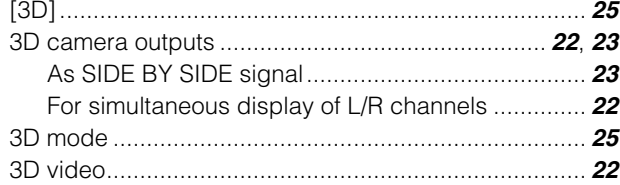

# $\blacksquare$ A

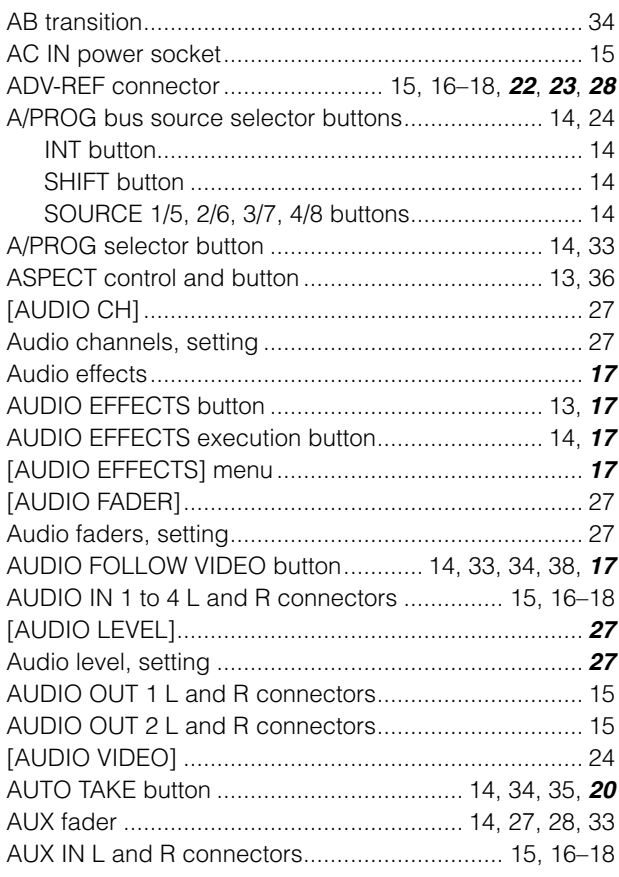

# $\blacksquare$

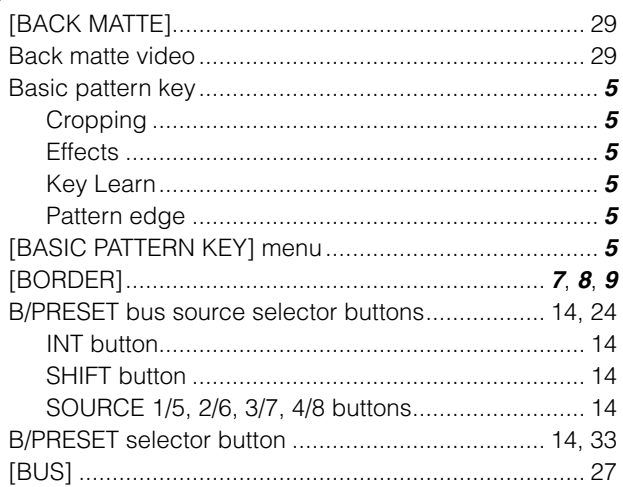

# $\blacksquare$

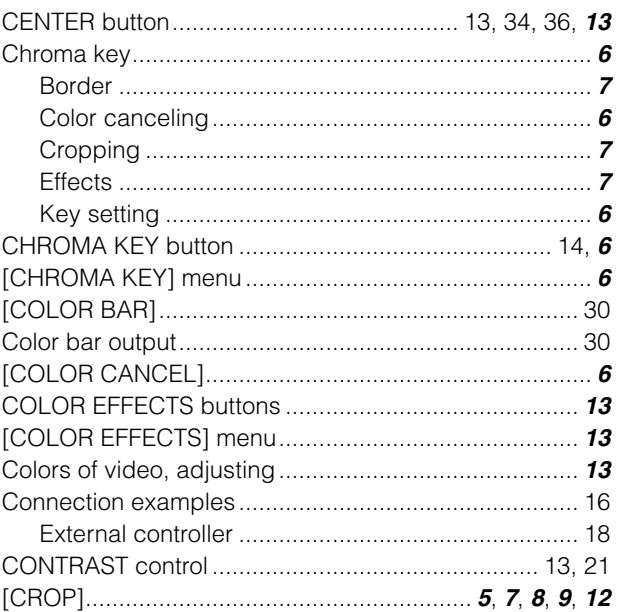

# $\blacksquare$

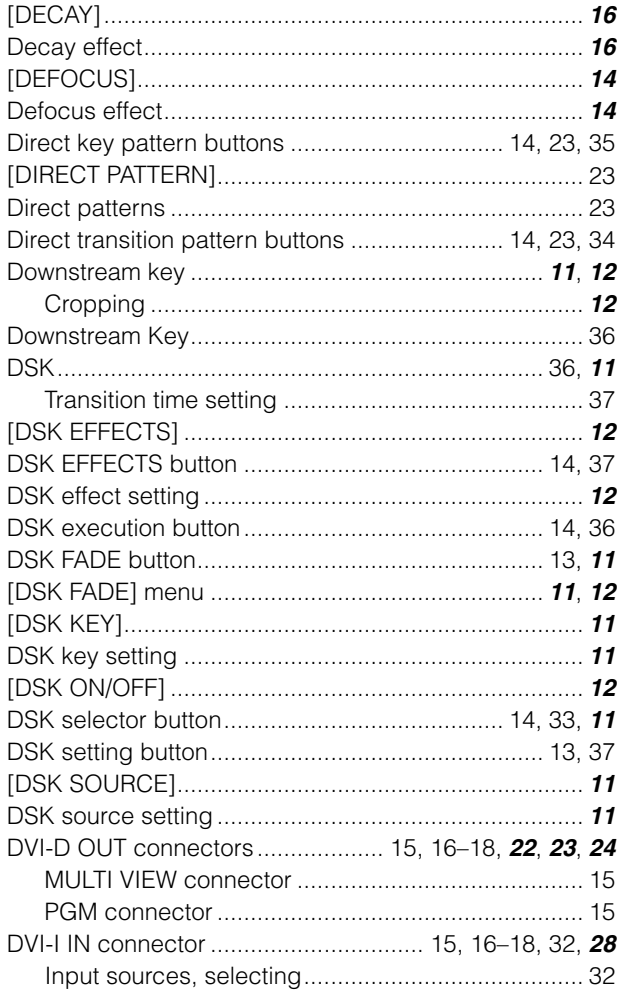

### $\blacksquare$ E

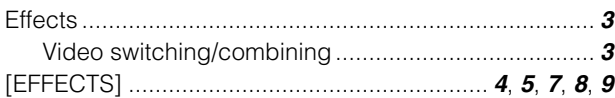

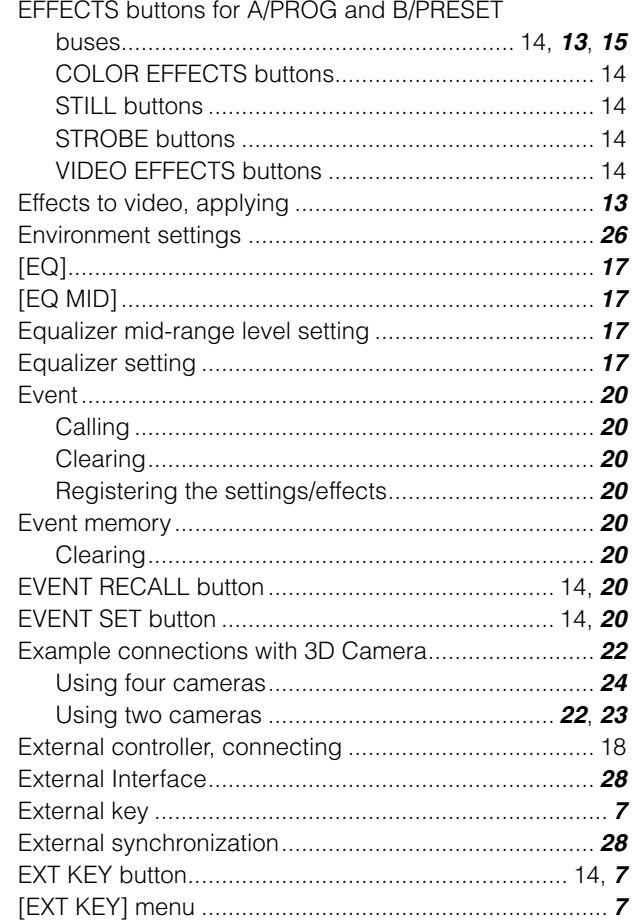

# $\mathbb{F}$

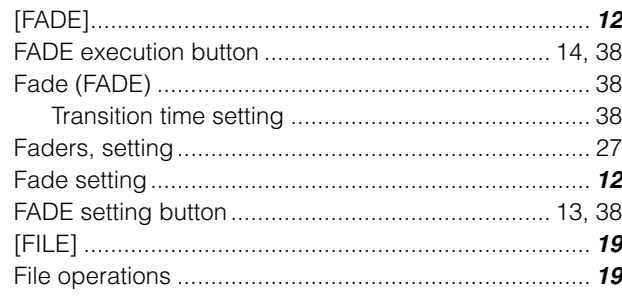

# **I**G

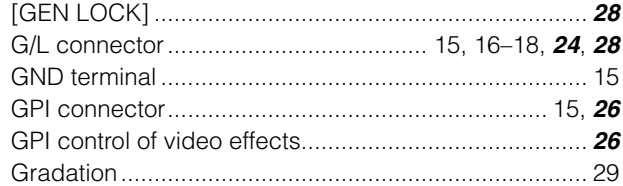

# $\blacksquare$ H

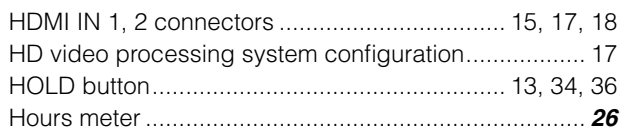

# $\blacksquare$

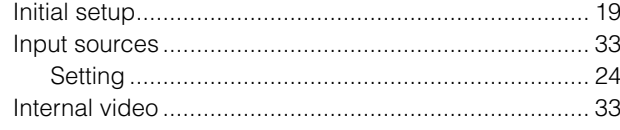

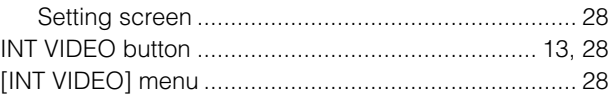

# $\blacksquare$ J

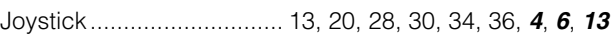

# $\blacksquare$ K

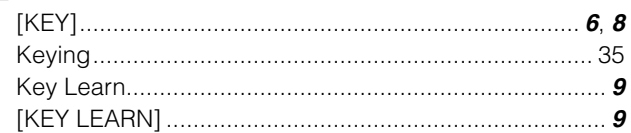

# $\blacksquare$

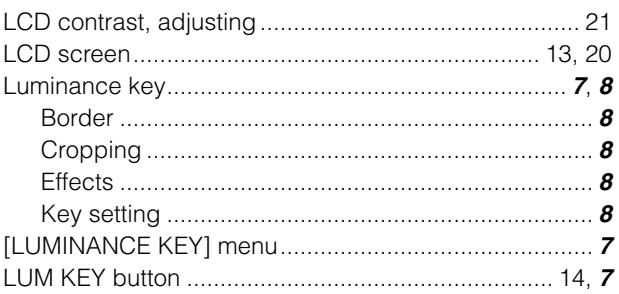

# $\blacksquare$ M

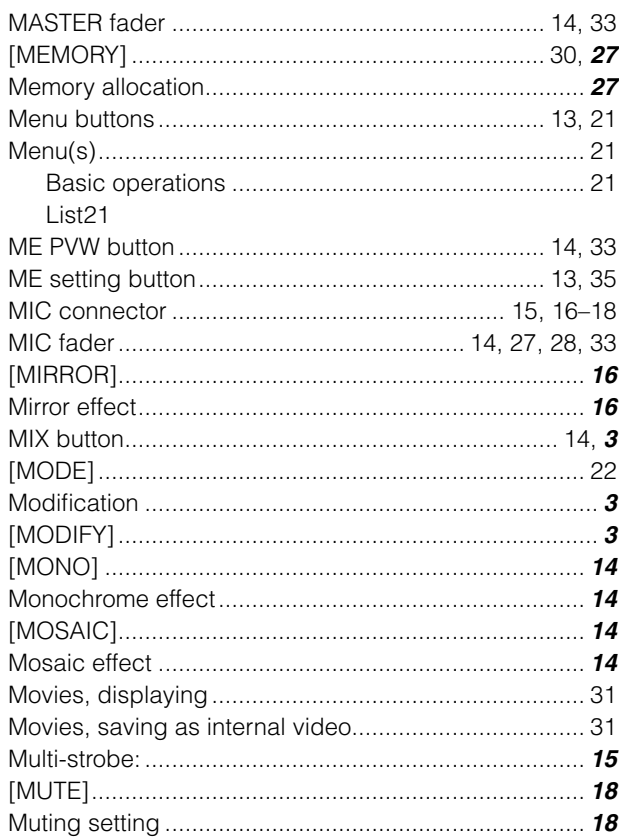

# $\blacksquare$ N

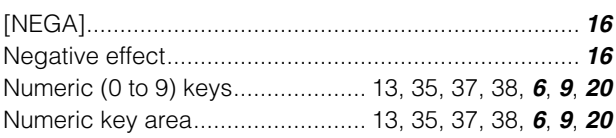

# $\blacksquare$

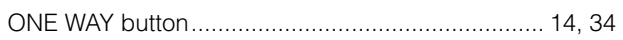

# $\blacksquare$

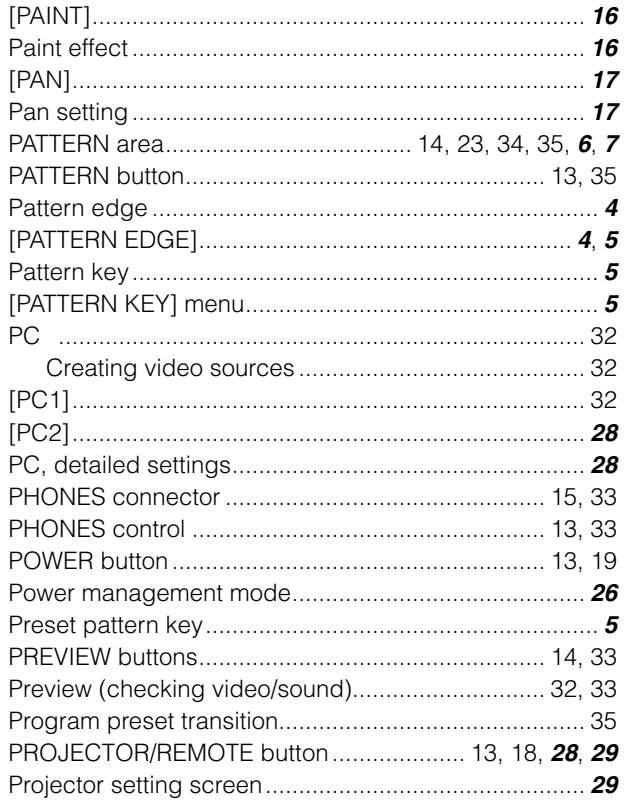

# $\blacksquare$ R

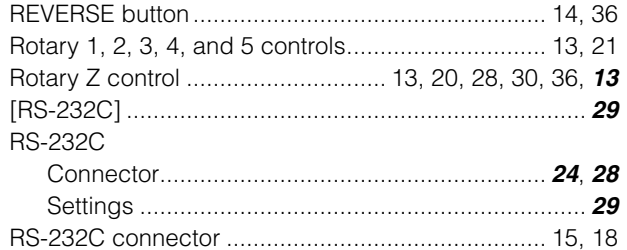

# **IS**

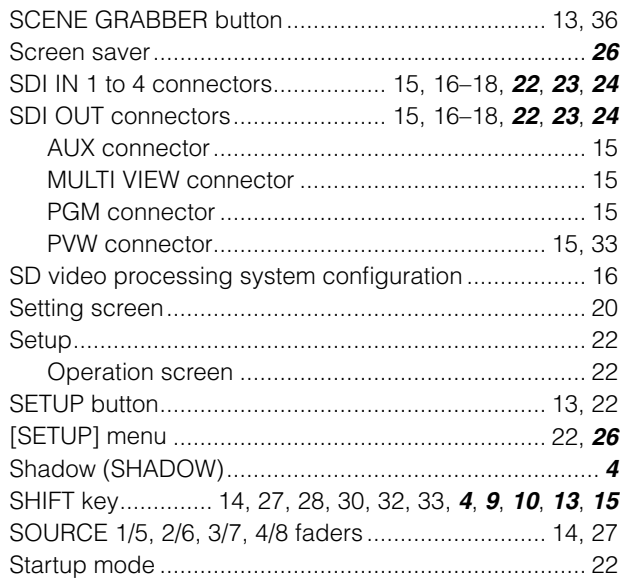

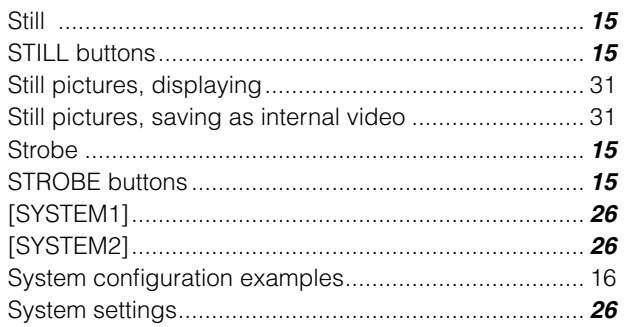

# $\mathbf{T}$

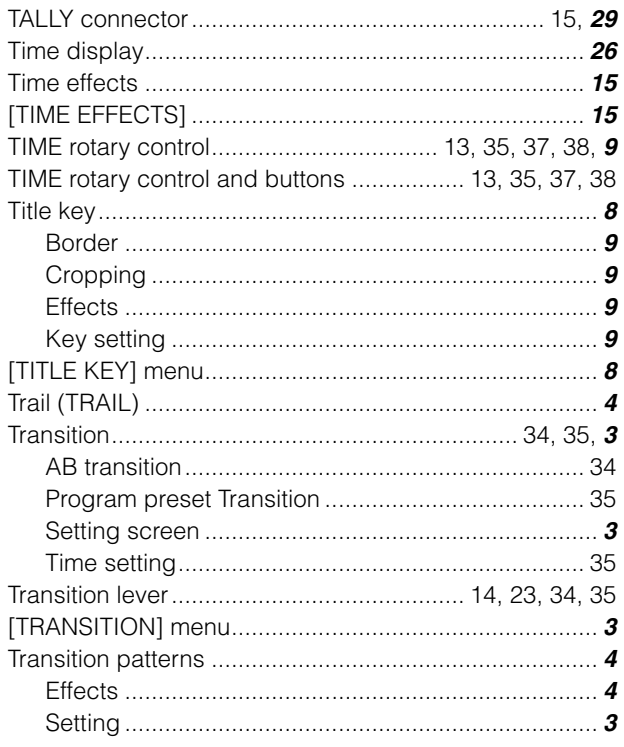

### $\blacksquare$

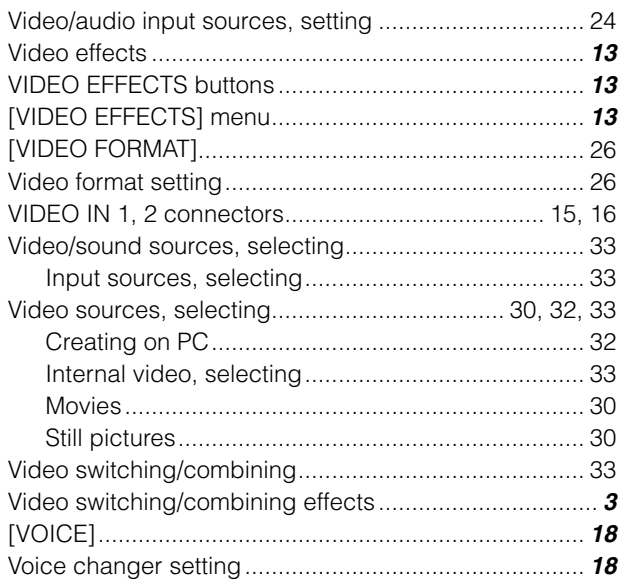

### $\blacksquare$

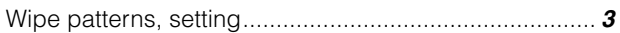

List of Transition Patterns

**Legends**

- There is a case in which two or more numbers are set for one pattern (duplicate numbers). **Example:** The same Mtrix pattern is called regardless of whether 24 or 701 is specified.
- When transition is executed by specifying the number in the columns for which "+Diss" is shown, transition mix (Dissolve) is performed. **Example:** The same Slide1 pattern is called regardless of whether 43 or 1311 is specified. However, when transition is executed with 43 or 1311
- specified, transition wipe or transition mix is performed, respectively. • The COMP SINGLE, COMP BOTH, SLIDE, MULTI, and Blinds patterns are the basic patterns with the corresponding MODIFY effects applied as
- shown by the arrow marks ( $\rightarrow$  page Vol.2-3). (**Example:** When SLIDE as the MODIFY effect is applied to the No. 1 basic pattern, the No. 43, 1301, or 1304 pattern is generated.)

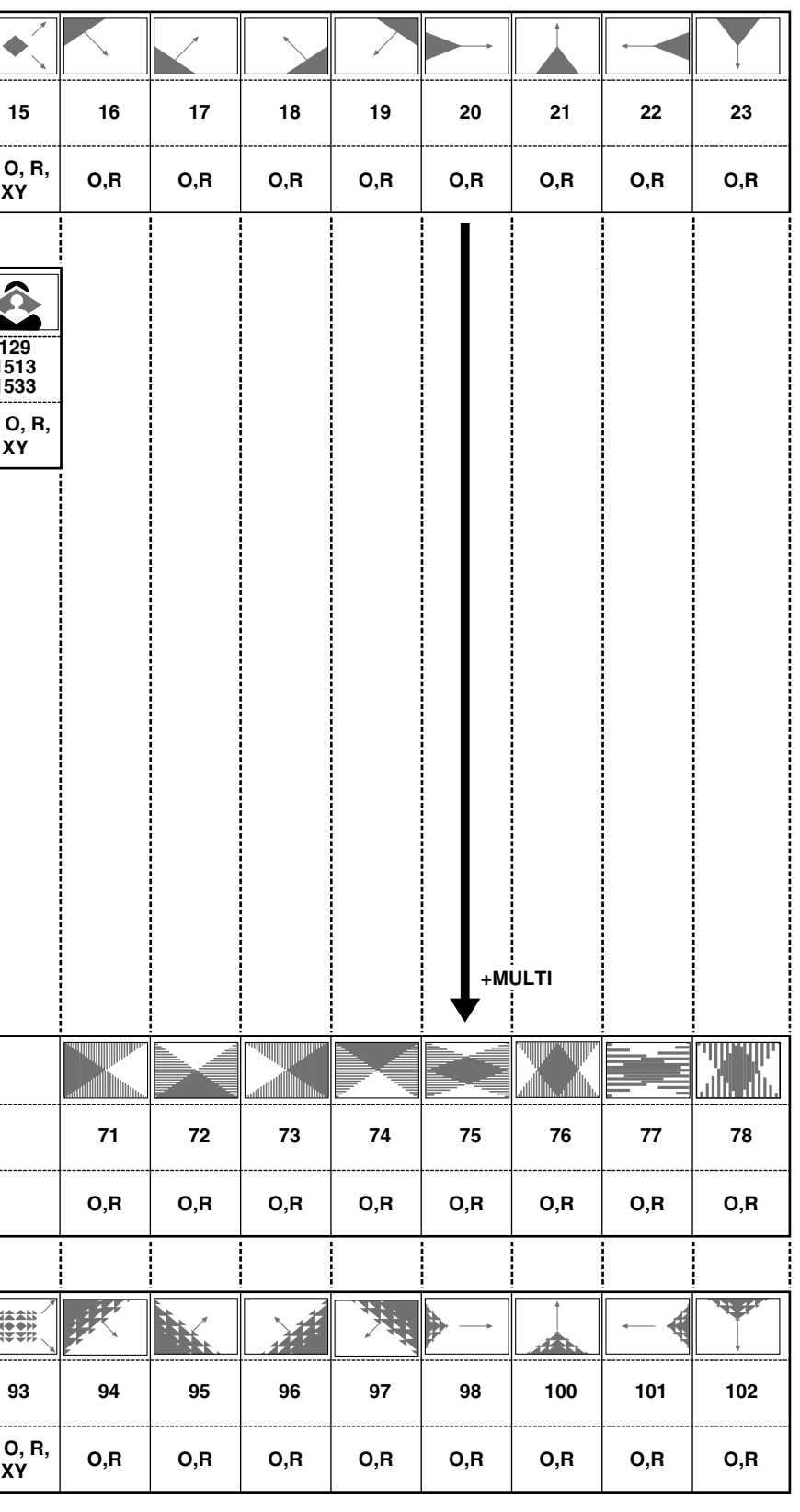

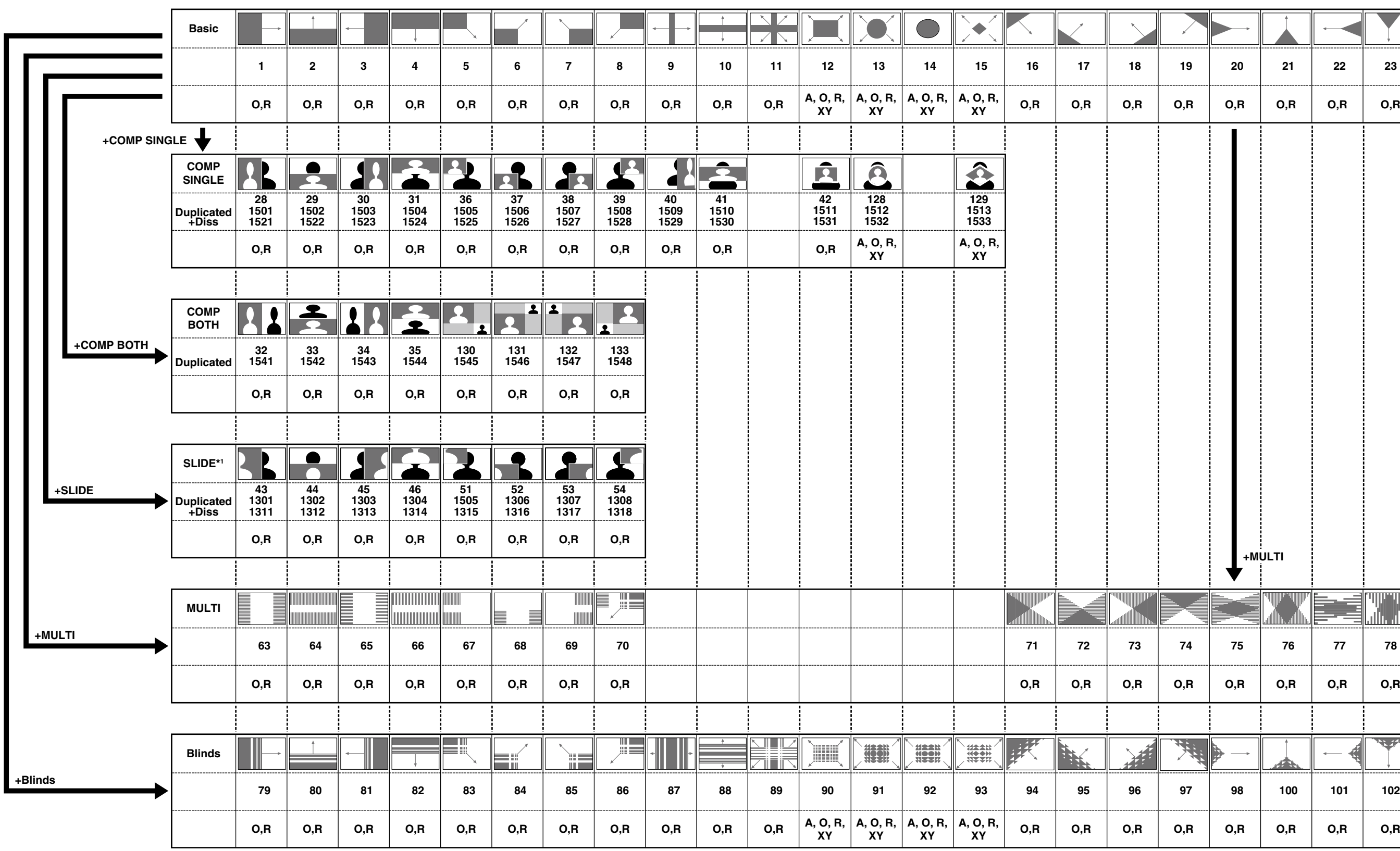

**+Diss:** This denotes a pattern to which the dissolve effect can be applied.

- **A:** Temporary change of aspect ratio is available  $(\rightarrow$  page Vol.1-35).
- **O:** One-way function is available (→ page Vol.1-34). (Only when [BUS] in the [SETUP] menu is set to [AB].) **R:** Reverse function is available  $(\rightarrow$  page Vol.1-35).
- **XY:** XY position adjustment with the joystick is available  $(\rightarrow$  page Vol.1-34).
- **Z:**  $Z$  position adjustment with the joystick is available ( $\rightarrow$  page Vol.1-34).
- \*1 Any SLIDE pattern cannot be used for the downstream key.

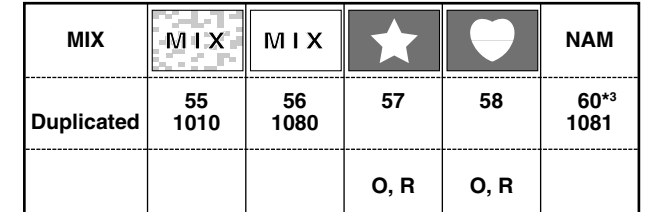

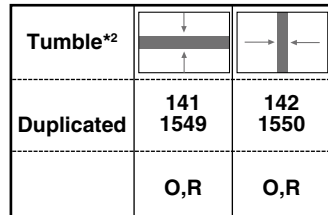

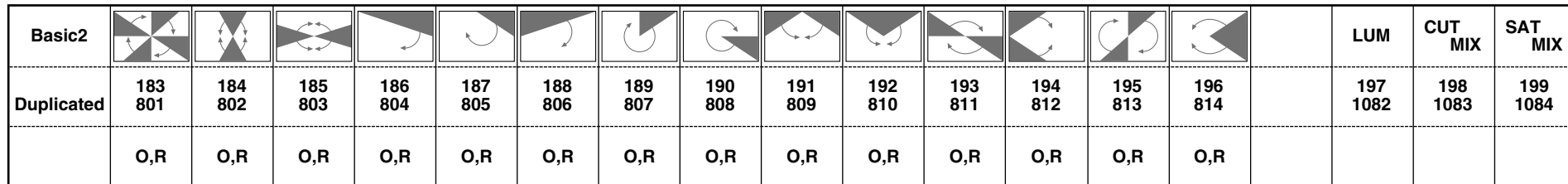

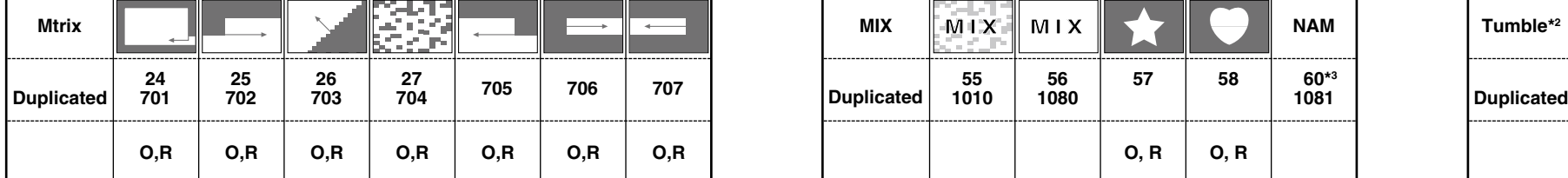

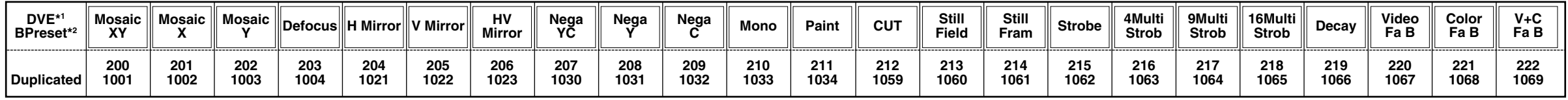

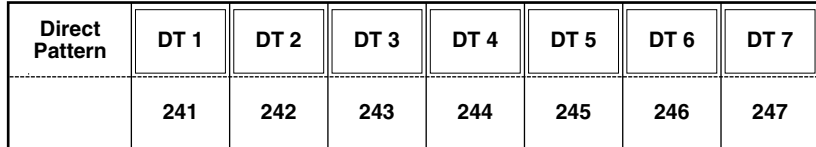

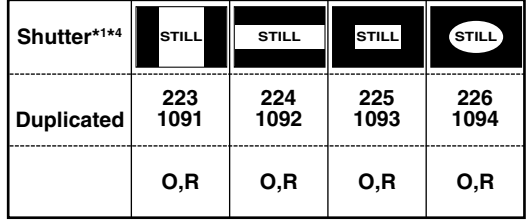

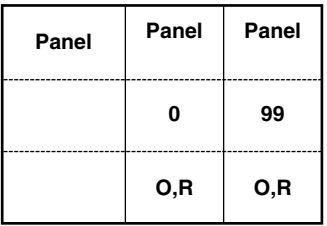

\*3 When the No. 60 (1081) pattern is being used, the switched video cannot be previewed even if the transition lever is set to the A \*4 When these patterns are used, it is not possible to execute transition with the transition lever. Use the AUTO TAKE button to

<sup>\*1</sup> Any DVE or Shutter pattern cannot be used for the downstream key.

<sup>\*2</sup> When a DVE Bpreset pattern is selected, the pattern with the effects corresponding to the number specified for the MIX (65) pattern is called.

or B side and the ME PVW button is pressed.

execute transition.

# List of Key Patterns

#### **Legends**

• There is a case in which two or more numbers are set for one pattern (duplicate numbers). **Example:** The same Basic Key pattern is called regardless of whether 62 or 3101 is specified.

• When the number in the columns for which "+Diss" is shown is specified, a pattern with the dissolve effect added is called.

When the number in the columns for which "Exp" is shown is specified, a pattern with the expand effect (pattern appearance with expansion) added is called.

When the number in the columns for which "Diss+Exp" is shown is specified, a pattern with the dissolve effect and expand effect added is called.

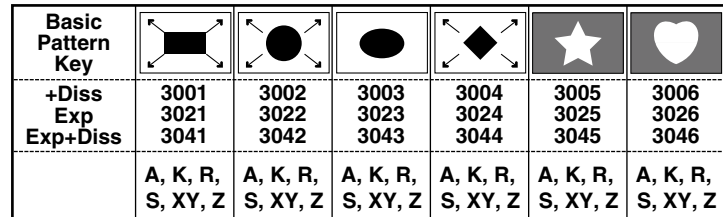

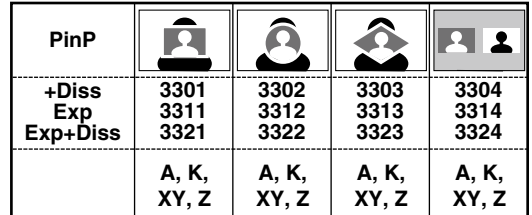

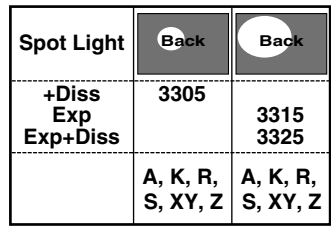

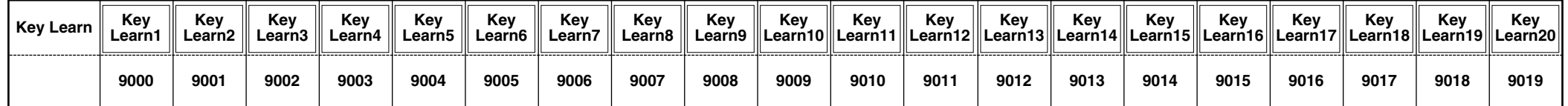

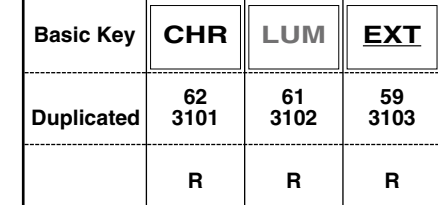

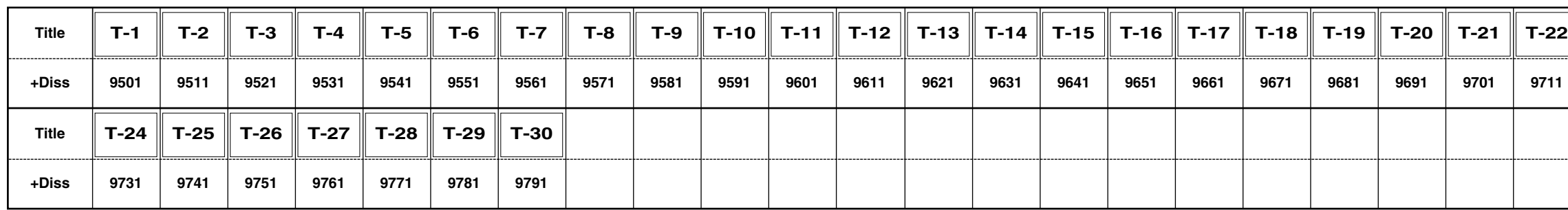

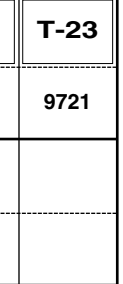

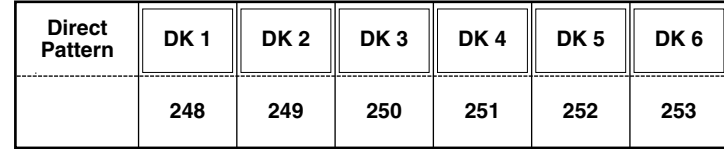

**+Diss:** This denotes a pattern to which the dissolve effect can be applied. **EXP:** This denotes a pattern that appears as expanding.

**EXP+Diss:** This denotes a pattern that appears as expanding and with the dissolve effect.

A: Temporarily change of aspect ratio is available (→ page Vol.1-36).

**K:** Key learn setting is available  $(\rightarrow$  page Vol.2-9).

**R:** Reverse function is available  $(\rightarrow$  page Vol.1-36).

**S:** Scene Grabber function is available (→ page Vol.1-36).

**XY:** XY position adjustment with the joystick is available  $(\rightarrow$  page Vol.1-36).

**Z:**  $Z$  position adjustment with the joystick is available ( $\rightarrow$  page Vol.1-36).

#### **Information on Disposal for Users of Waste Electrical & Electronic Equipment (private households)**

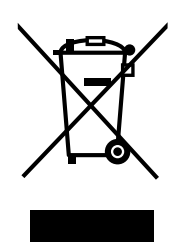

This symbol on the products and/or accompanying documents means that used electrical and electronic products should not be mixed with general household waste.

For proper treatment, recovery and recycling, please take these products to designated collection points, where they will be accepted on a free of charge basis. Alternatively, in some countries you may be able to return your products to your local retailer upon the purchase of an equivalent new product.

Disposing of this product correctly will help to save valuable resources and prevent any potential negative effects on human health and the environment which could otherwise arise from inappropriate waste handling. Please contact your local authority for further details of your nearest designated collection point. Penalties may be applicable for incorrect disposal of this waste, in accordance with national legislation.

### **For business users in the European Union**

If you wish to discard electrical and electronic equipment, please contact your dealer or supplier for further information.

#### **Information on Disposal in other Countries outside the European Union**

This symbol is only valid in the European Union. If you wish to discard this product, please contact your local authorities or dealer and ask for the correct method of disposal.